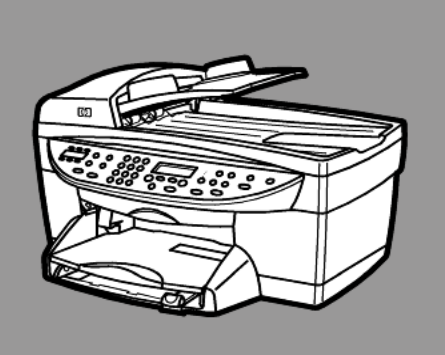

# **hp officejet 6100series all-in-one**

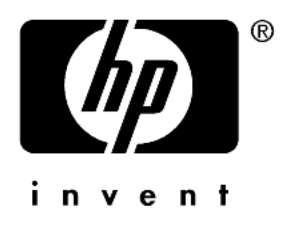

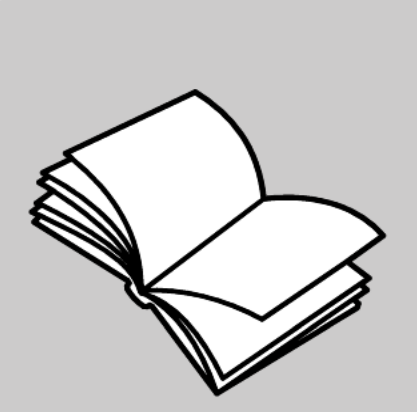

参考手册

© 版权所有 Hewlett-Packard Company 2002

保留所有权利。未经 Hewlett-Packard Company 书面许可,不得将本文的 任何部分影印、复制或翻译成另一种 语言。

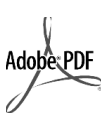

Adobe 与 Acrobat 徽标是 Adobe Systems Incorporated 在美国和 / 或其他国家 (地区)的 注册商标或商标。

部分版权所有 © 1989-2002 Palomar Software Inc.。 HP OfficeJet 6100 Series 包含 Palomar Software, Inc. 授 权的打印机驱动程序技术。 www.palomar.com

版权所有 © 1999-2001 Apple Computer, Inc.

Apple、 Apple 徽标、 Mac、 Mac 徽 标、Macintosh 和 Mac OS 是 Apple Computer, Inc. 在美国和其他国家 (地区)的商标。

出版编号: Q1636-90228

第二版: 2002 年 12 月

在美国、墨西哥、德国、新加坡或中 国印刷

Windows®、 Windows NT®、 Windows ME®、 Windows XP® 和 Windows 2000® 是 Microsoft Corporation 在美国的注册商标。

Intel® 和 Pentium® 是 Intel Corporation 的注册商标。

### 通告

本文中的信息会随时更改,恕不另行 通知,且文中信息不应解释为 Hewlett-Packard Company 的承诺。

#### **Hewlett-Packard** 不对本文中可能出现 的任何错误负责,并且不对本资料作 任何明示或暗示的担保,包括但不限 于对适销性及特定用途适用性的暗示 担保。

Hewlett-Packard Company 不对由于 提供、操作或使用本文以及它所介绍 的程序资料而引起的偶发或连带损害 负责。

注意: 规范信息可在"支持和规格手 册"的 "技术信息"一节中找到。

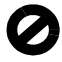

在许多地方复印以下项目是不合法 的。如有疑问,请先咨询法律代表。

- 政府文件或文档:
	- 护照
	- 移民证
	- 义务兵证
- 身份证、证件或勋章 • 政府印章:
	-
	- 邮票 - 粮票
- 支票或政府机关开出的汇票
- 纸币、旅行支票或汇票
- 存款单
- 拥有版权的作品

#### 安全信息

警告! 为防止火灾或电 击,请勿将该产品暴露 在雨中或任何类型的潮 湿环境中。

在使用该产品时,务必遵照基本的安 全注意事项来降低火灾或电击伤害的 风险。

#### 警告:可能的电击危险

- 1 阅读并了解安装海报中的所有说 明。
- 2 将设备与电源相连时,只使用接 地的电源插座。如果不知道插座 是否接地,请咨询有资历的电 工。
- 3 留意本产品上标记的所有警告和 说明。
- 4 在进行清洁前,应先从墙上的插 座中拔掉设备的插头。
- 5 请不要在靠近水的地方或当您淋 湿时安装或使用本产品。
- 6 将本产品牢固地安装在稳定的表 面上。
- 7 在安全的地方安装本产品,以防 有人踩到电源线上或被其绊倒, 并防止电源线受损。
- 8 如果本产品无法正常工作,请参 阅 "联机疑难排解"帮助。
- 9 设备内部无操作员可维修部件。 维修事宜,请联系合格的维修人 员。
- 10 在通风良好的地方使用。

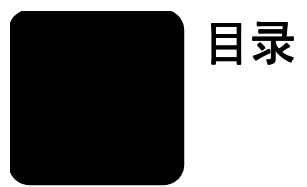

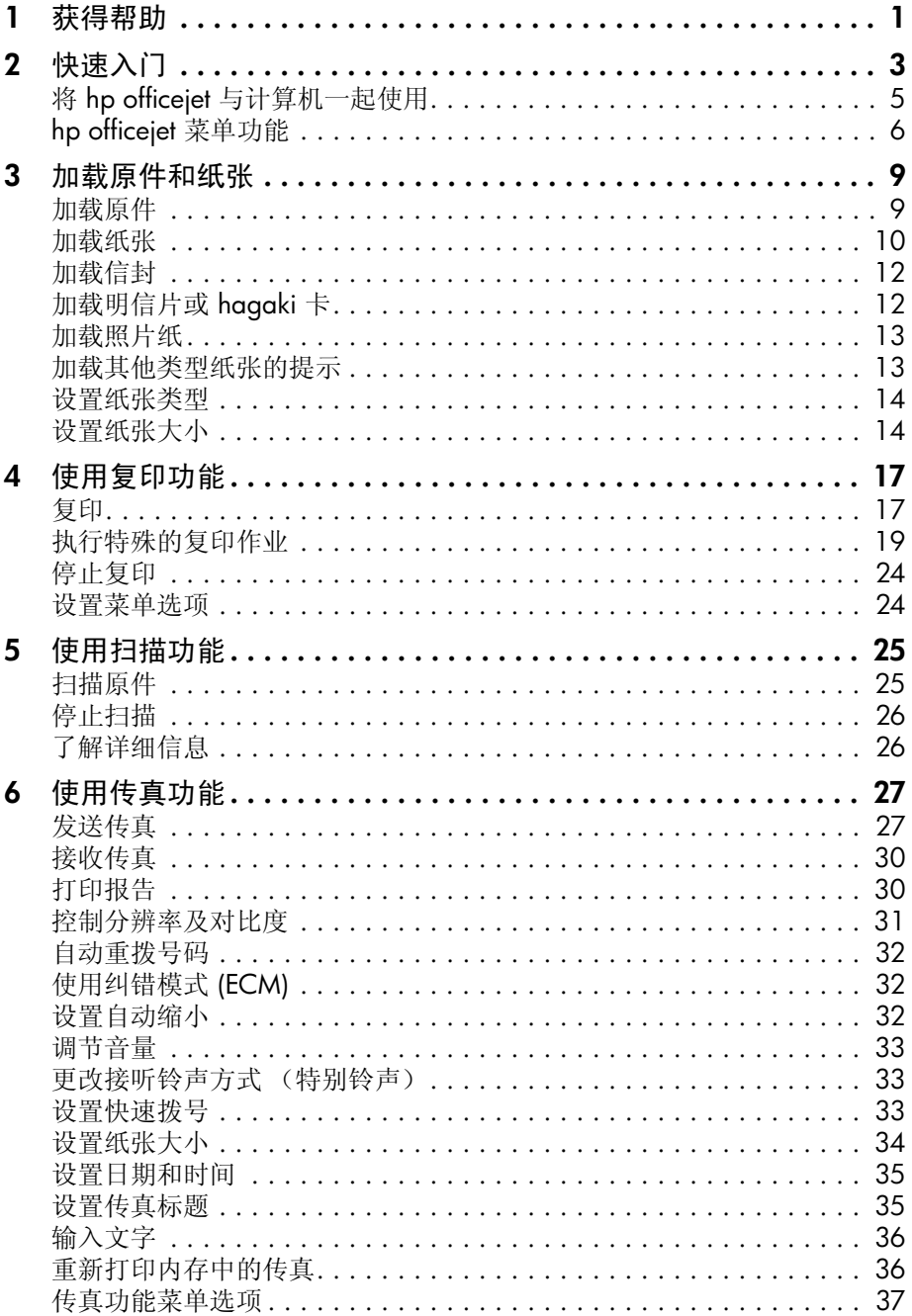

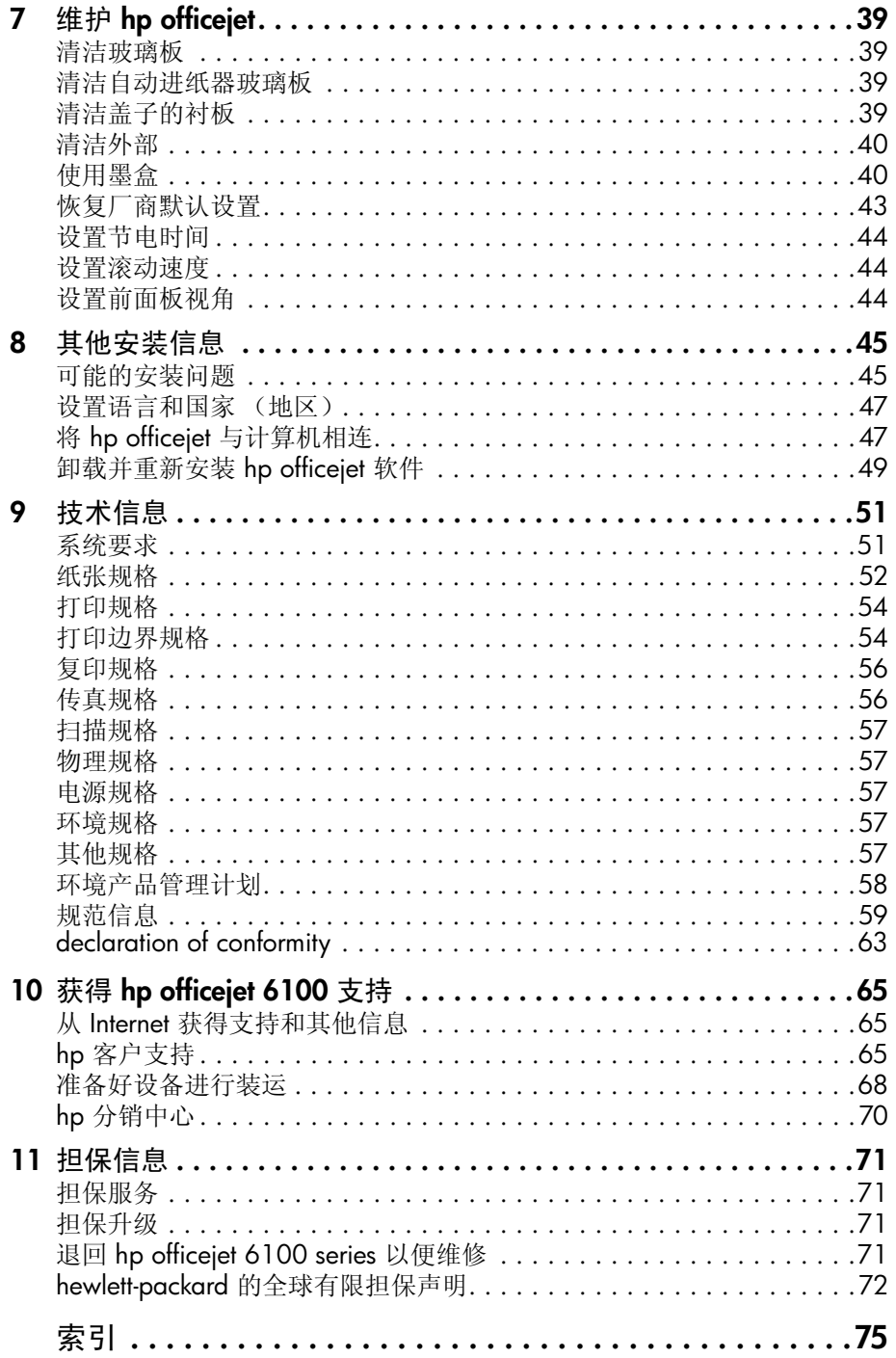

<span id="page-4-0"></span>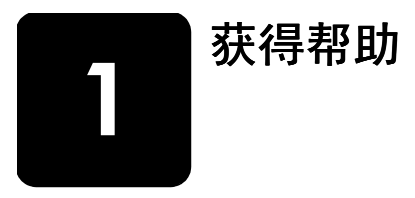

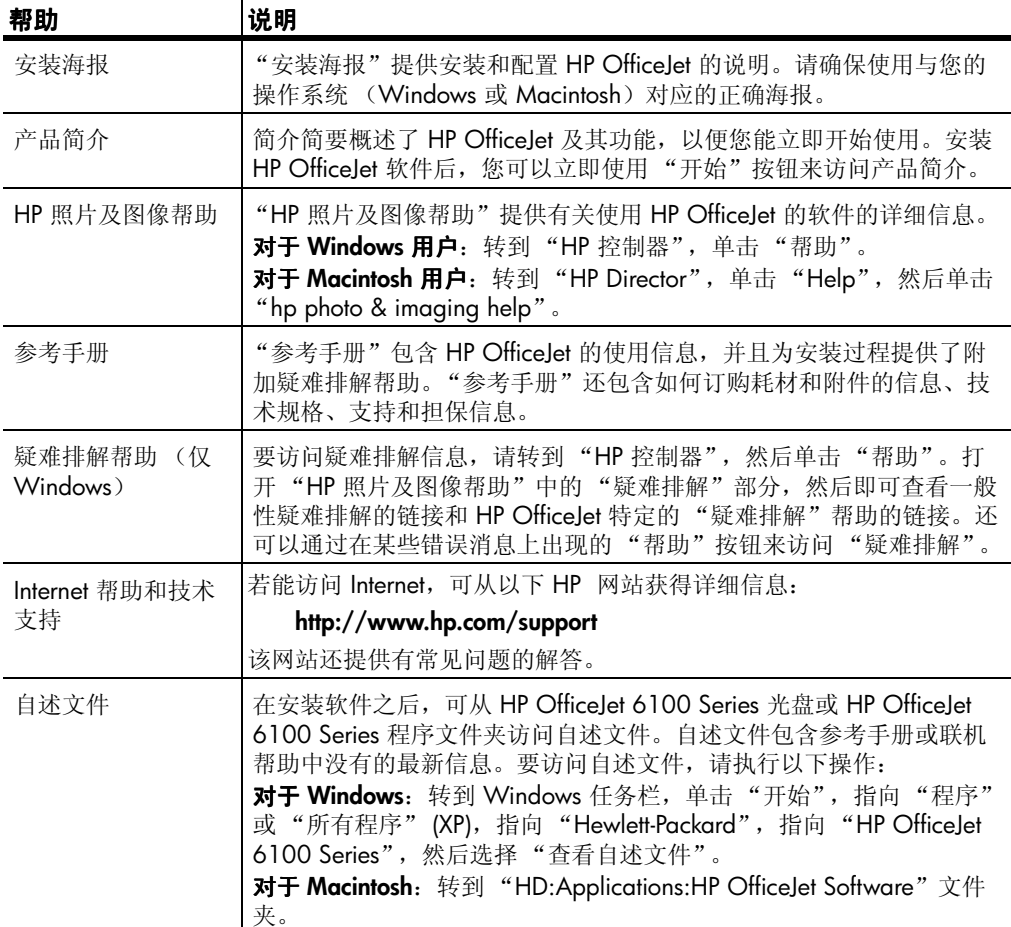

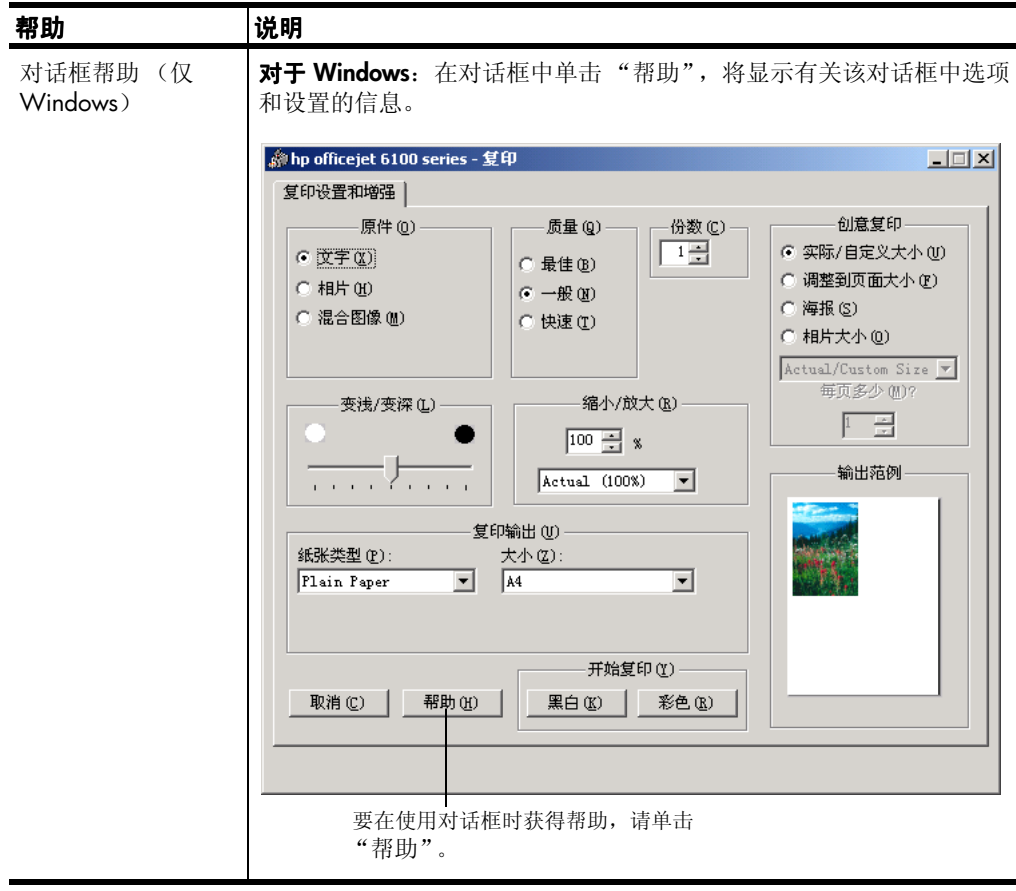

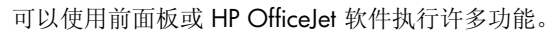

即使没有将 HP OfficeJet 和计算机相连,也可以使用前面板进行复印、打印相 片或传真文档。可以使用前面板按钮和菜单系统更改各种设置。

#### 前面板功能

<span id="page-6-0"></span>**2**

查看下面的图示,对照前面板上按钮的位置。

前面板的左侧

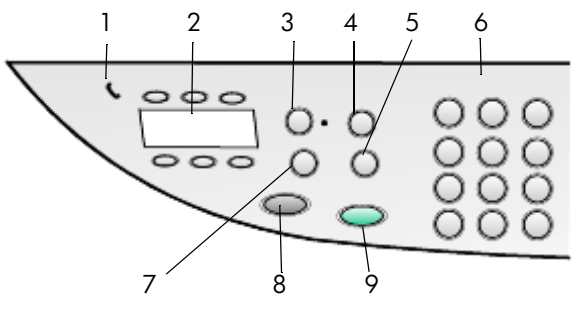

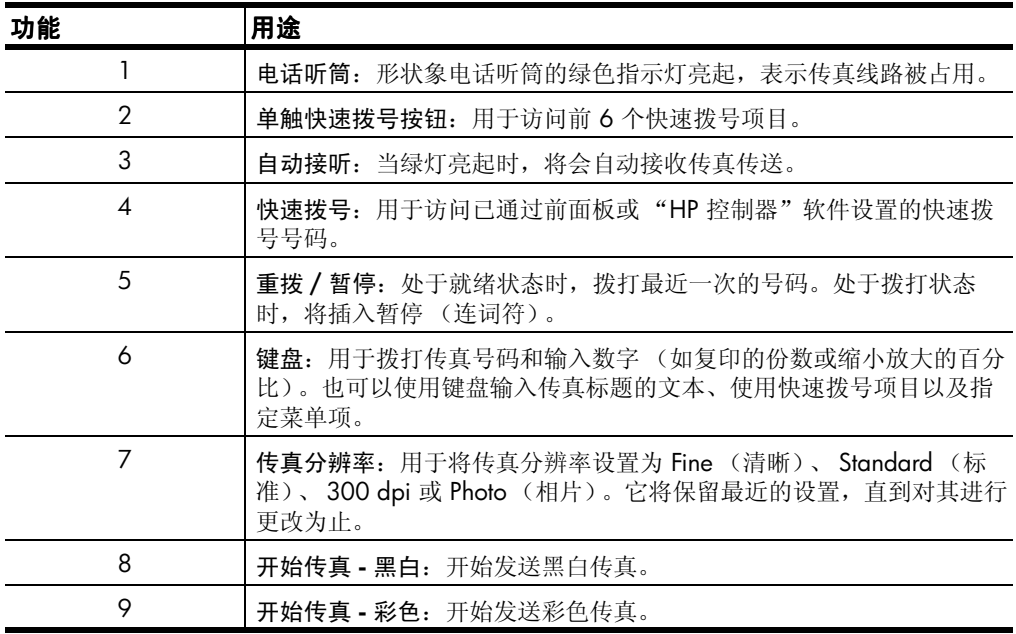

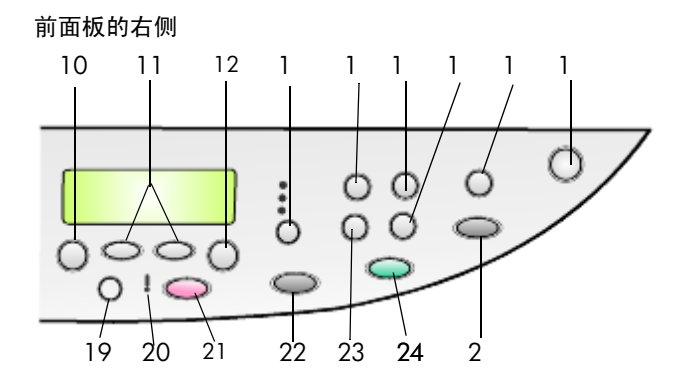

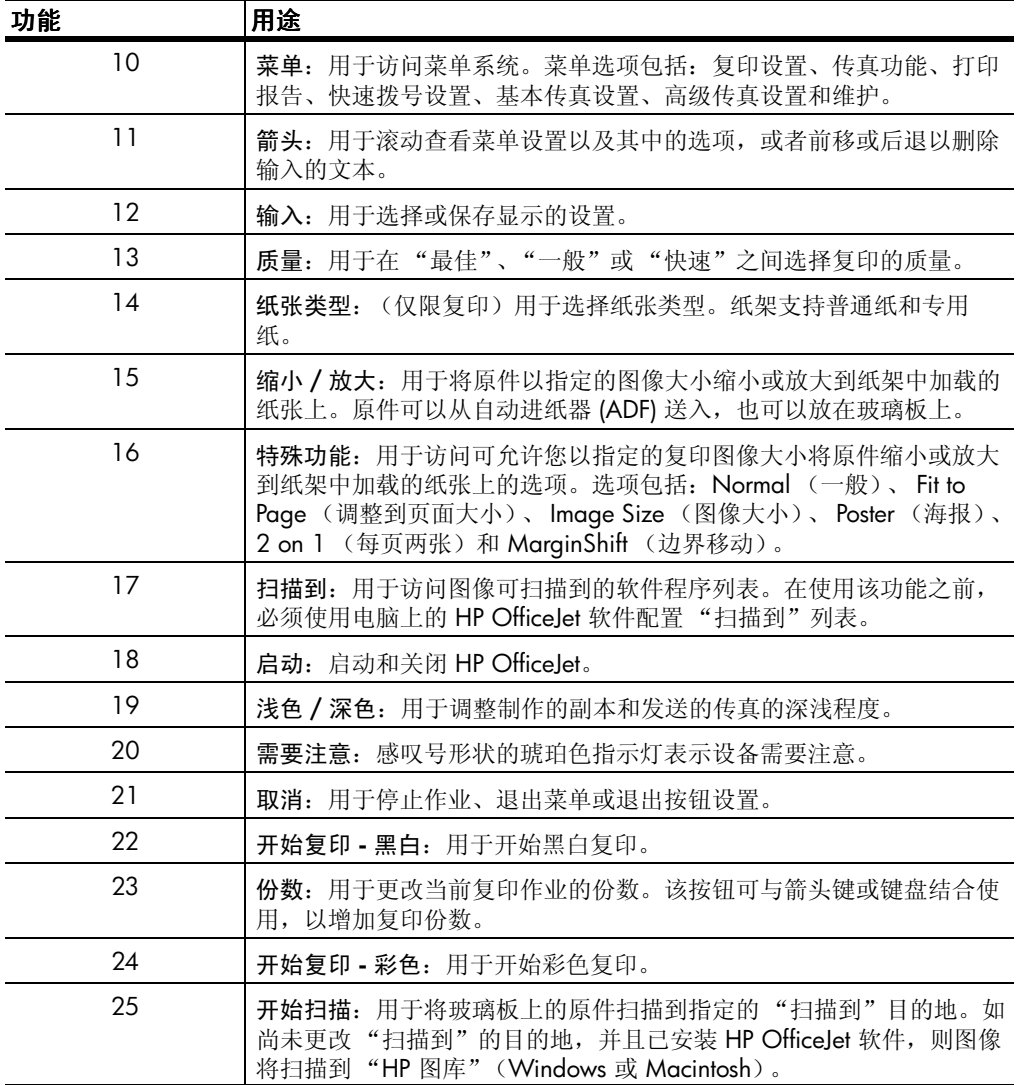

# <span id="page-8-0"></span>将 **hp officejet** 与计算机一起使用

如果已按照"安装海报"在计算机上安装了 HP OfficeJet 软件, 通过"HP 控 制器"便可以使用 HP OfficeJet 的所有功能。

#### 查看 **hp** 照片及图像控制器

可以通过桌面快捷方式打开 "HP 控制器"。

#### 对于 **windows** 用户

- **1** 执行以下某个操作:
	- -在桌面上双击 "hp director"图标。
	- 一在 Windows 任务栏上,单击"开始",指向"程序"或"所有程序" (XP),指向 "Hewlett-Packard",指向 "hp officejet 6100 series", 然后选择 "HP 照片及图像控制器"。
- **2** 在 "选择设备"框中,单击以查看已安装的 HP 设备列表。
- **3** 选择 "hp officejet 6100"。

"控制器"仅显示适用于所选设备的按钮。

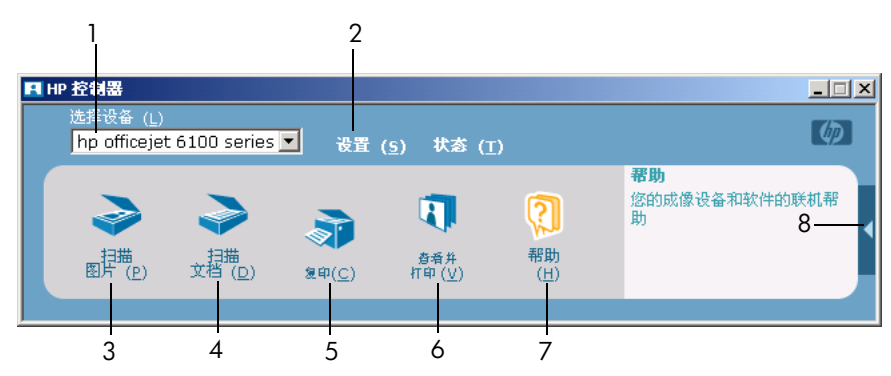

**hp** 照片及图像控制器

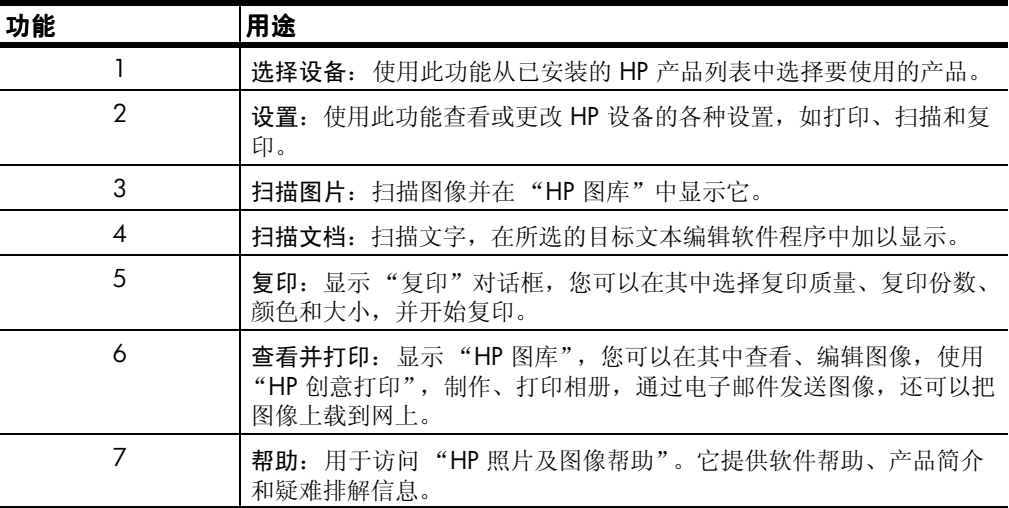

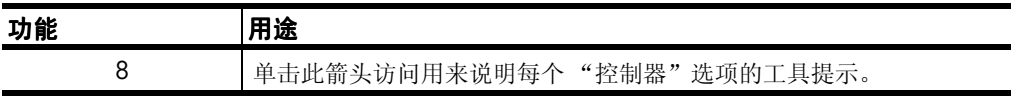

#### 对于 **macintosh** 用户:

- ! 执行以下某个操作:
	- -对于 OS 9,在桌面上双击 "HP Director"图标。
	- 一对于 OS X, 在 dock 上双击 "HP Director"图标。

下图显示了 Macintosh 上的 "HP Director"能使用的一些功能。请参考图示, 了解特定功能的简要说明。

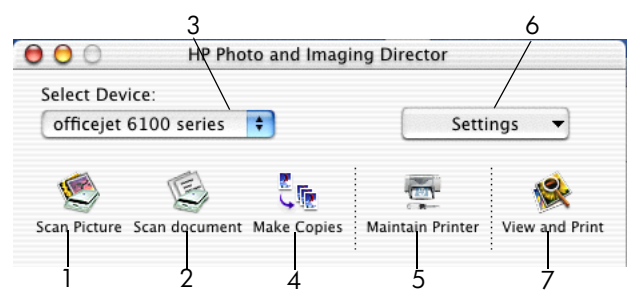

**Macintosh** 上 **OS9** 和 **OSX** 中的 **Director**

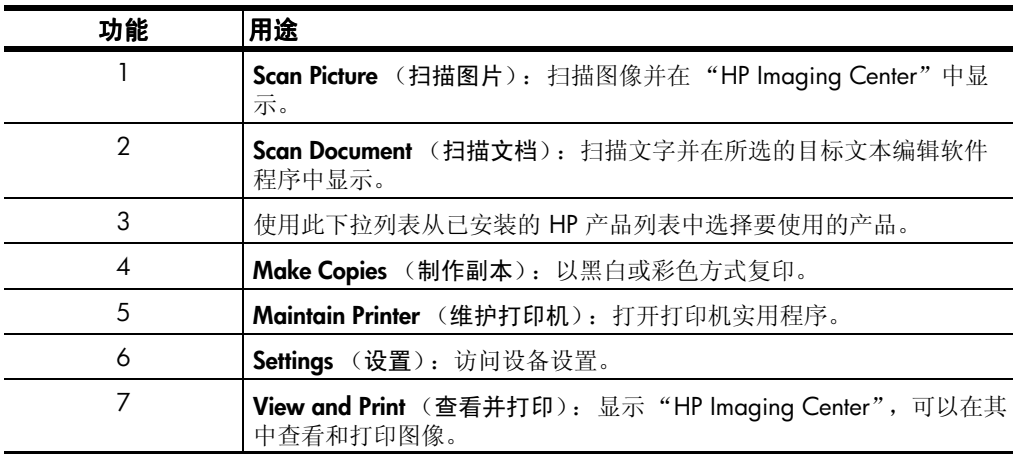

# <span id="page-9-0"></span>**hp officejet** 菜单功能

通过按每个菜单选项的相应编号来访问"菜单"功能。例如:要设置语言和 国家 (地区),请按 "菜单",然后按 "7"和 "4"。这将自动选择 Maintenance (维护)菜单,然后选择 Set Language and Country/Region [ 设 置语言和国家 (地区) ] 选项。

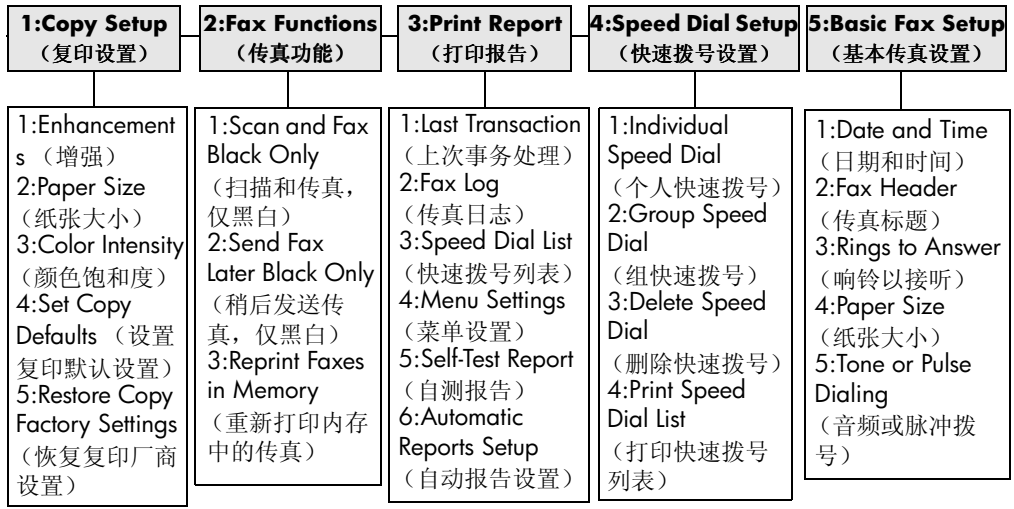

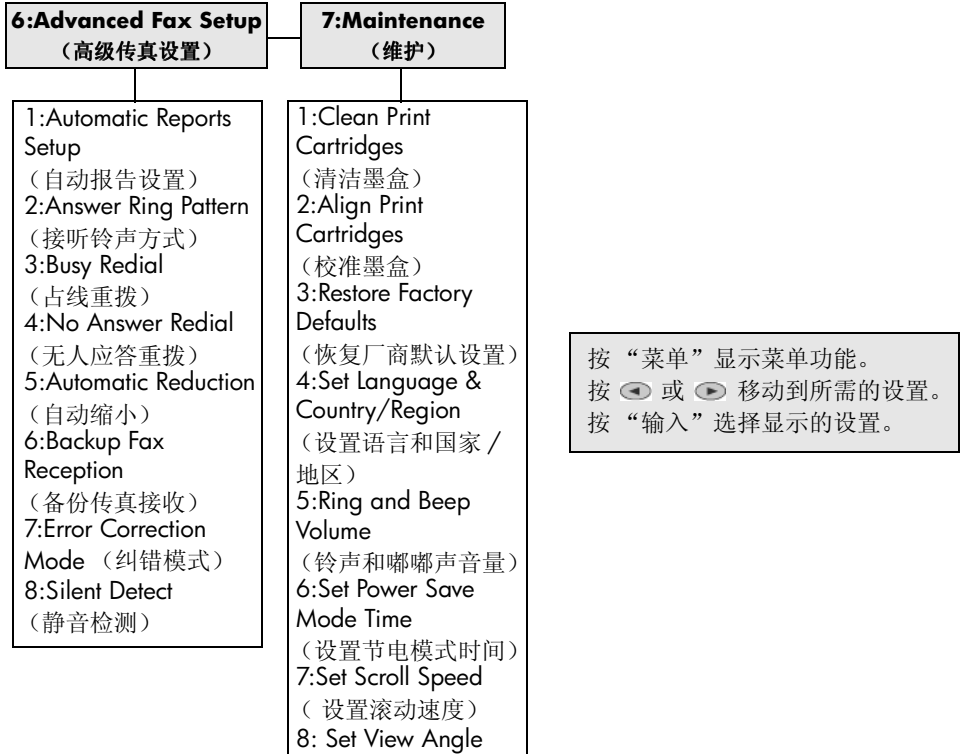

(设置视角)

第 2 章

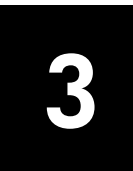

<span id="page-12-0"></span>加载原件和纸张

可以将原件放在玻璃板或自动进纸器上进行复印。还可以打印和复印到各种类 型、重量、尺寸的纸张和投影胶片上。但是,一定要选择合适的纸张,并确保 它正确加载,且未被损坏。

# <span id="page-12-3"></span><span id="page-12-1"></span>加载原件

HP OfficeJet 提供了两种加载原件的方法。

- [将原件放在玻璃板上](#page-12-2)
- [将原件放入自动进纸器中](#page-13-1)

#### <span id="page-12-2"></span>将原件放在玻璃板上

您可将任何原件放在玻璃板上复印、传真或扫描。

注意: 如果玻璃板和盖子的衬板不干净,许多"特殊功能"选项(如 "图像大小"或"海报")将无法正常工作。有关详细信息,请参阅["第](#page-42-4) 39 页的"[清洁玻璃板](#page-42-4)"和"[清洁盖子](#page-42-5)的衬板"。

**1** 掀起盖子,将原件页面向下放置在玻璃板的右前角,并使原件的两侧接触 玻璃板的右下边缘。

使用复印、传真或扫描功能时,务必对齐右前角。

提示: 如果是从投影胶片进行复印 (即原件印在投影胶片上), 请在投影胶片上面放一页白纸。

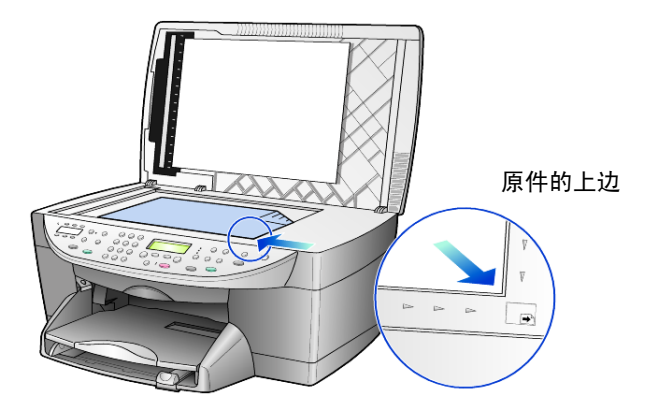

**2** 将前面板下的杆往下推,合上盖子。

#### <span id="page-13-1"></span>将原件放入自动进纸器中

HP OfficeJet 有一个自动进纸器 (ADF), 您可以用它加载多达 35 张、以下纸张 类型的原件:

• 普通纸

仅限 16 - 24 磅 (60 - 90 克 / 平方米) 细长纸张

- 专用纸
	- HP 高级喷墨纸
	- HP 亮白喷墨纸

仅限单张纸:

• Real Estate 纸张

#### 从自动进纸器扫描、复印或发送传真

- **1** 将所有原件放入自动进纸器中 (打印面朝上)。
- **2** 根据原件的大小,调整纸宽导纸板。 前面板显示屏中会出现一条消息,指出原件已加载。

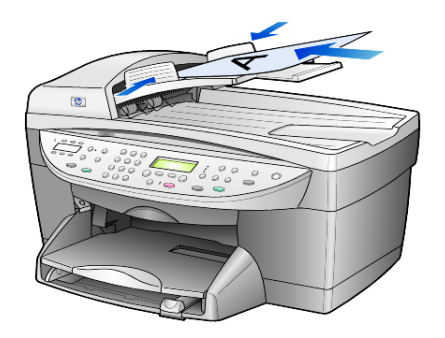

# <span id="page-13-0"></span>加载纸张

以下是加载空白纸张的基本方法。加载某些类型的纸张、投影胶片和信封时, 需要考虑特定的事项。查看该方法后,请继续查看第 13 页的 "加载[其他类型](#page-16-1) 纸张[的提](#page-16-1)示"和第 12 页[的 "加](#page-15-0)载信封"。

为获得最佳效果,每次更改纸张类型或大小时,都需要调整纸张设置。有关详 细信息,请参阅第 14 页的 "设置纸张[类型"。](#page-17-0)

#### 将纸张装入纸架

**1** 卸下 (拉出)出纸架,并将纸宽和纸长导纸板滑到最远的位置。

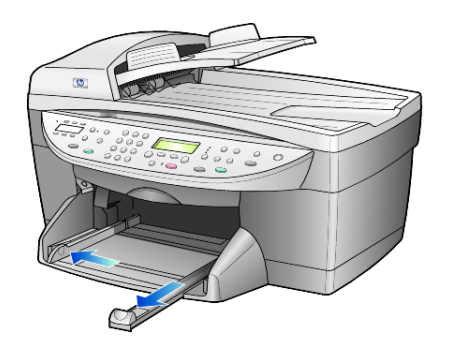

- **2** 在平面上轻轻将一摞纸的纸边墩齐,然后检查以下纸张情况:
	- 确保纸张无裂缝、无尘、无褶皱、无卷曲或折边。
	- 确保一摞纸中所有纸张的大小和类型相同,除非您使用的是照片纸。
- **3** 将纸张打印面朝下放入进纸架中,直到其就位。若使用印有抬头的信签, 请先插入页的顶端。

检查并确保纸摞中的纸张不高于纸长导纸板的顶端。

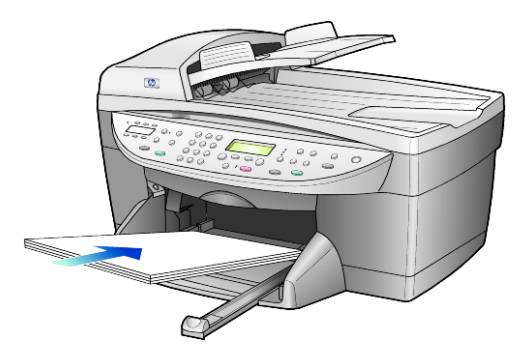

**4** 向内滑动纸宽和纸长导纸板,直到它们停靠在纸张的边缘处。确保纸摞平 放在进纸架中和纸长导纸板下。

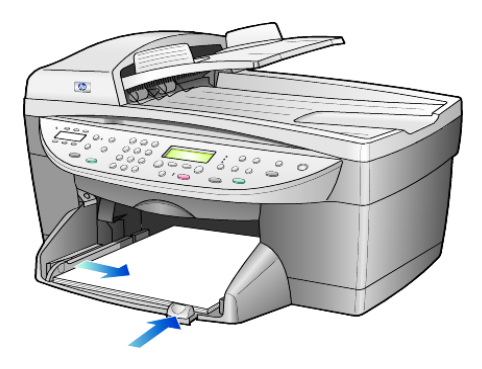

- **5** 将出纸架放回原来的位置。
- **6** 为了防止打印后的纸张从纸架中掉落,请把出纸架的延长板完全抽出。

# <span id="page-15-0"></span>加载信封

HP OfficeJet 提供两种使用信封的方法。不要使用磨光、浮凸、有搭扣或窗口 的信封。

• 若要打印一个信封,请将信封放入出纸架背部右侧的信封槽中。装入信封 时,信封盖朝上并靠左放置,如下图所示。将信封放在上面,直到其就 位。

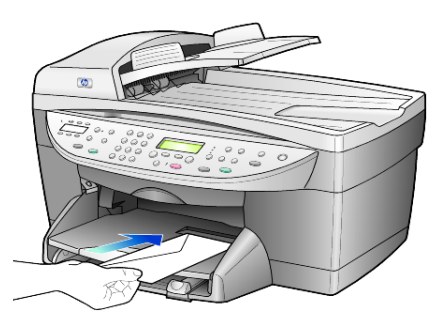

若要打印多个信封,请从主纸架中取出所有纸张,然后将一叠信封滑入纸 架,将信封盖朝上并靠左放置 (打印面朝下),直到它们就位。

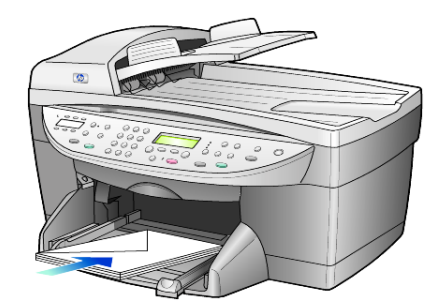

调整纸宽导纸板,将其靠在信封上 (注意不要使信封弯曲)。请确保信封 恰好放在纸架内 (装入的信封不要太多)。 查阅字处理软件中的帮助文件,了解如何在信封上编排要打印的文字的格 式。

# <span id="page-15-1"></span>加载明信片或 **hagaki** 卡

下面是加载明信片或 hagaki 卡的方法。

- **1** 从纸架中取出所有纸张,然后将一摞卡片滑入纸架,直到它们就位。 务必使打印面朝下。
- **2** 调整纸宽导纸板,使其紧靠卡片,然后将纸长导纸板向内滑,直到其就 位。

请确保卡片恰好放在纸架内 (装入的卡片不要太多)。

# <span id="page-16-0"></span>加载照片纸

以下是加载 4 x 6 英寸照片纸的方法。

- **1** 从纸架中取出所有纸张,然后将一摞卡片滑入纸架,直到它们就位。 务必使打印面朝下。 如果所用的照片纸上有孔,在加载照片纸时,请将有孔的一面朝向您放 置。
- **2** 调整纸宽导纸板,使其紧靠卡片,然后将纸长导纸板向内滑,直到其就 位。

请确保卡片恰好放在纸架内 (装入的卡片不要太多)。

# <span id="page-16-1"></span>加载其他类型纸张的提示

下表提供了加载某些类型的纸张和投影胶片的指导原则。为了获得最佳效果, 请在每次更改纸张类型和大小时,都调整纸张设置。有关详细信息,请参[阅第](#page-17-0) 14 页的 "设置纸张[类型"。](#page-17-0)

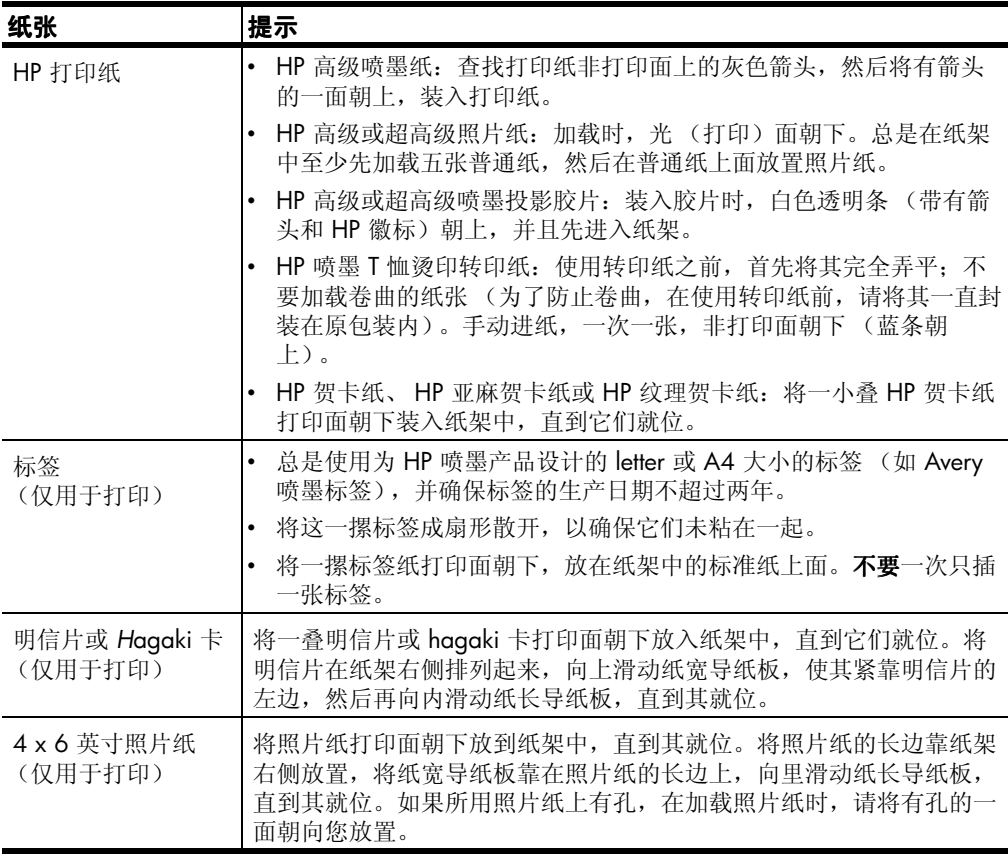

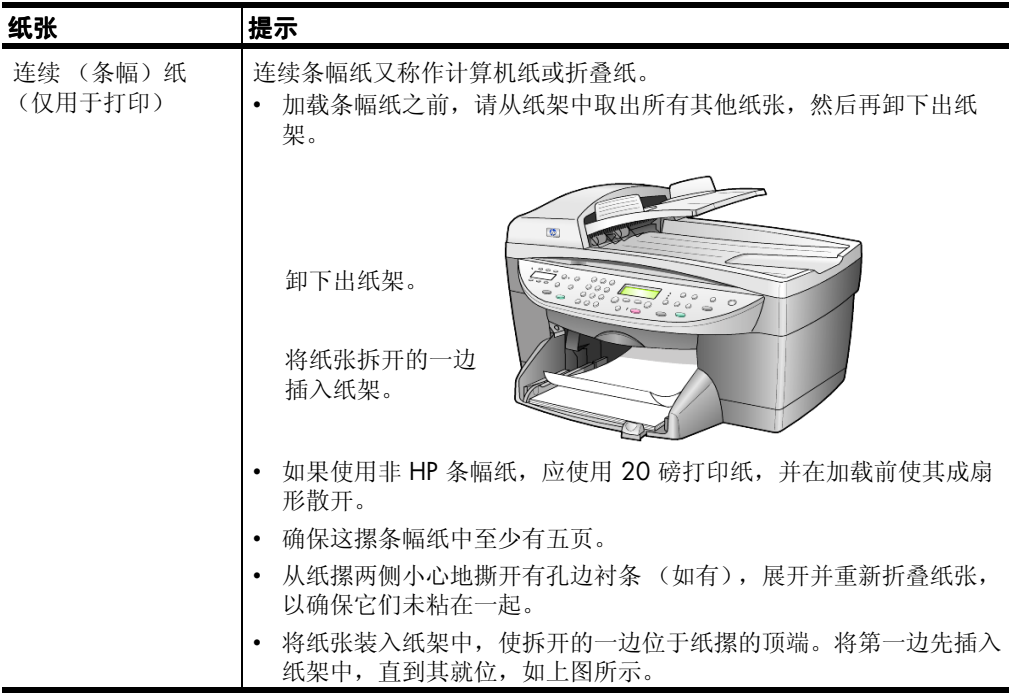

# <span id="page-17-0"></span>设置纸张类型

如果希望使用其他类型的纸张,如照片纸、投影胶片、条幅纸或信封,只需将 纸张装入主纸架即可。然后应更改纸张类型设置,以确保最佳的打印质量。

可以从前面板或 "HP 控制器"更改复印设置。使用前面板更改设置时,复印 设置会在设备完成复印两分钟后重置。

- **1** 按 "纸张类型"。
- 2 按 直到出现合适的纸张类型。
- **3** 按 "输入"选择显示的纸张类型。

# <span id="page-17-1"></span>设置纸张大小

详细信息,请参阅 "HP 照片及图像帮助"中 "推荐的打印纸张大小设置"一 节。

对于 "复印":

- **1** 按 "菜单"。
- **2** 按 "1",然后按 "2"。 这将选择 Copy Setup (复印设置), 然后选择 Paper Size (纸张大小)。
- 3 按 **◎**, 直到出现所需的纸张大小, 然后按"输入"选择它。

对于 "传真":

- **1** 按 "菜单"。
- **2** 按 "5",然后按 "4"。 这将选择 Basic Fax Setup (基本传真设置)菜单,然后选择 Paper Size (纸张大小)。
- 3 按 直到出现所需的纸张大小,然后按"输入"选择它。

第 3 章

# <span id="page-20-0"></span>使用复印功能

复印功能用于执行以下操作:

- 使用各种类型和尺寸的纸张 (包括烫印转印纸)制作优质彩色和黑白副 本。
- 缩小或放大副本,将其大小变为原件的 25% 到 400% (百分比因型号而 异)。
- 使副本变浅或变深、调整颜色饱和度、选择份数、指定制作的副本质量。
- 使用特殊的复印功能制作海报、制作多种尺寸的相片、使用特殊的照片纸 制作高质量的相片副本或制作投影胶片。

注意:复印相片时,必须选择正确的纸张类型和相片增强选项。最好使用 相片墨盒,以获得最佳的打印质量。安装彩色和相片墨盒后,您就有了一 个六种墨水的系统。有关详细信息,请参阅第 40 页[的 "使用墨](#page-43-2)盒"。

# <span id="page-20-1"></span>复印

**4**

可以使用 HP OfficeJet 的前面板或计算机中的 HP OfficeJet 软件进行复印。许 多复印功能可通过上述任一种方法实现。但是,您可能会发现,通过软件使用 特殊的复印功能会更方便一些。

在 HP OfficeJet 完成复印两分钟之后,前面板上选定的所有复印设置都将重 置,除非您将其保存为默认设置。有关详细信息,请参阅第 19 页[的 "更改所](#page-22-1) [有复印任务的](#page-22-1)设置"。

#### 制作副本

- **1** 将原件放到玻璃板或自动进纸器 (ADF) 上。
- **2** 按 "开始复印 / 黑白"或 "开始复印 / 彩色"。

#### 提高复印速度或质量

HP OfficeJet 提供三个影响复印速度和质量的选项。

- Best (最佳)对于所有纸张的输出质量最好,并可消除实心区域有时出现 的带纹 (条纹)效果。 Best (最佳)的复印速度要比其他质量设置慢。
- Normal (一般)输出的质量较高,它是多数复印的推荐设置。 Normal (一般)的复印速度高于 Best (最佳)设置。
- Fast (快速)的复印速度高于 Normal (一般)设置。文字的复印质量与 Normal (一般)设置类似,但是图形的复印质量可能较差。因为使用的 墨水较少, 使用 Fast (快速)还能降低更换墨盒的频率。
- **1** 将原件放到玻璃板或自动进纸器上。
- **2** 按 "质量",直到所需的质量前面的绿灯变亮。
- **3** 按 "开始复印 / 黑白"或 "开始复印 / 彩色"。

#### 设置份数

可使用前面板设置份数。

- **1** 按 "份数"进入份数模式。有三种设置份数的方法:
	- 再次 (或连续)按 "份数",以增大显示的数字。
	- 按 → 增大, 或按 → 减小显示的数字。
	- 用键盘输入所需的份数。
- **2** 按 "开始复印 / 黑白"或 "开始复印 / 彩色"。

#### 缩小或放大副本

可以使用 "缩小 / 放大"按钮或 "特殊功能"按钮对原件进行缩印或扩印。 本节只介绍 "缩小 / 放大"功能。

有关 "特殊功能"选项的详细信息,请参阅第 19 页的 "执行特殊[的复印作](#page-22-0) [业](#page-22-0)"一节,以了解如何使用 Fit to Page (调整到页面大小)、 Image Size (图 像大小)、 Poster (海报)、 2 on 1 (每页两张)或 Marqin Shift (边界移 动)。

- **1** 按 "缩小 / 放大"来选择以下某个选项:
	- Custom 100% (自定义 100%) 允许您输入副本的缩放百分比。
	- Full Page 91% (整页的 91%) 允许您将原件缩小到原来尺寸的 91%,这可避免在整页 (100%)复印时可能需要裁切的情况。
	- Legal/Letter 72% 将原件缩小到原来尺寸的 72%,以便将 legal 大 小的原件复印到 letter 大小的纸上。
- 2 使用 Custom (自定义) 选项时, 请按 → 或 → 缩小或放大副本。 也可以使用键盘输入数字。
- **3** 按 "开始复印 / 黑白"或 "开始复印 / 彩色"。

#### 使副本变浅或变深

使用 "浅色 / 深色"调整副本的颜色深浅程度。

- **1** 按 "浅色 / 深色"。
- 2 按 ⊙ 使副本变浅, 按 ⊙ 使副本变深。 该圆圈向左还是向右移动取决于所按的按钮。
- **3** 按 "开始复印 / 黑白"或 "开始复印 / 彩色"。

#### 更改颜色饱和度

可以调整颜色饱和度,使复印出的颜色更鲜艳或更精细。

- **1** 按 "菜单"。
- **2** 按 "1",然后按 "3"。 这将选择 Copy Setup (复印设置), 然后选择 Color Intensity (颜色饱和 度)。
- **3** 按 使图像更暗淡,按 使图像更鲜艳。 颜色饱和度值的范围以一个圆圈的形式出现在前面板显示屏中的刻度上。
- **4** 按 "开始复印 / 黑白"或 "开始复印 / 彩色"。

#### 增强文字清晰度和相片颜色

使用 Text (文字)增强功能来增强黑白文字边缘的清晰度。对相片或图片使 用 Photo (相片),可增强可能会发白的浅色调。

Text (文字)增强是默认选项。如果出现以下情况,可通过选择 Photo (相 片)或 None (无) 来关闭 Text (文字) 增强:

- 在复印件上某些文字的周围有一些杂点。
- 黑色大字体看上去有污点 (不光滑)。
- 细小的彩色物体或线条中包含黑白部分。
- 在浅灰到中灰区域出现水平纹理或白色条纹。
- **1** 按 "菜单",按 "1",然后再按 "1"。 这将选择 Copy Setup (复印设置), 然后选择 Enhancements (增强)。
- 2 按 **◎** 直到出现所需的增强 [ Text (文字)、Photo (相片)、Mixed (混 合图像)或 None (无) ]。
- **3** 按 "开始复印 / 黑白"或 "开始复印 / 彩色"。

#### <span id="page-22-1"></span>更改所有复印任务的设置

通过将最常使用的复印设置设为默认设置来保存它们。这包括对菜单系统中 Copy Setup (复印设置)选项以及前面板"复印"区域中其他设置的更改。

- **1** 对 Copy Setup (复印设置)选项进行任何所需的更改。
- **2** 对 "复印"区域中按钮设置进行任何所需的更改。
- **3** 按 "菜单"。
- **4** 按 "1",然后按 "4"。 这将选择 Copy Setup (复印设置), 然后选择 Set Copy Defaults (设置 复印默认值)。 您的设置将被保存。

### <span id="page-22-0"></span>执行特殊的复印作业

除支持标准复印外, HP Officelet 还可以执行以下作业:

- [复印相片](#page-22-2)
- [将副本调整到页面大小](#page-23-0)
- [在一页上打印多份](#page-24-0)
- [在一页上打印两份原件](#page-24-1)
- [移动图像以增大边界](#page-25-0)
- [制作海](#page-26-0)报
- 准[备彩色](#page-26-1) **T** 恤转印

<span id="page-22-2"></span>复印相片

- **1** 将相片放在玻璃板上。
- **2** 如果使用的是照片纸,必须将其加载到主纸架中。
- 3 按"纸张类型",然后按 → 直到出现所需的照片纸选项,然后按"输 入"将其选定。

默认的纸张类型是"自动", 即 HP OfficeJet 将自动检测并确定纸张类 型。您可以通过按 ●, 直到出现所需的纸张类型来选择特定的纸张类 型。

详细信息,请参阅 "HP 照片及图像帮助"中 "推荐的复印纸张类型设 置"一节。

提示: 要将相片自动放大到整页大小, 请按"特殊功能", 直到 出现 Fit to Page (调整到页面大小), 然后按"输入"。有关详 细信息,请参阅下文。

- **4** 按 "菜单",按 "1",然后再按 "1"。 这将选择 Copy Setup (复印设置), 然后选择 Enhancements (增强)。 请按 "输入"将其选中。
- 5 按 **◎**, 直到出现 Photo (相片), 然后按"输入"选择该项。
- **6** 按 "开始复印 / 黑白"或 "开始复印 / 彩色"。

#### <span id="page-23-0"></span>将副本调整到页面大小

如果希望自动放大或缩小原件以调整到已加载的纸张大小,请使用 Fit to Page (调整到页面大小)。如下图所示,可以将一张小相片放大到整页大小。使用 Fit to Page (调整到页面大小)还可以防止对边界周围文字或图像的不必要的 剪切。

提示: 请确保玻璃板清洁, 并且原件已放在玻璃板的右下角。该 功能不能使用自动进纸器 (ADF)。

原件 调整到页面大小

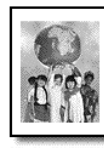

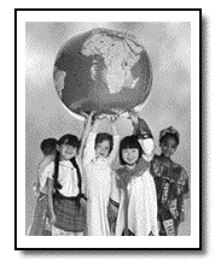

- **1** 将原件放在玻璃板上。
- **2** 加载合适的纸张。
- **3** 按 "特殊功能",直到出现 Fit to Page (调整到页面大小)。
- **4** 按 "输入"。
- **5** 按 "开始复印 / 黑白"或 "开始复印 / 彩色"。

#### <span id="page-24-0"></span>在一页上打印多份

可以通过依次选择相片大小和所需的份数,将一份原件的多份副本放在一页纸 上。

lmage Size (图像大小)选项中有几种常用相片尺寸可供选择,可以使用 "特殊功能"按钮来访问它们。

原件 副本

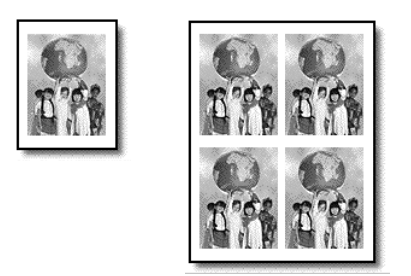

- **1** 将原件放在玻璃板上。
- **2** 在主纸架中装入合适的纸张。
- 3 按"特殊功能", 直到出现 Image Size (图像大小)。
- 4 按 直到出现所需的相片大小, 然后按"输入"。
- **5** 当出现 How Many? (多少?)时, 按 选择要放置到页面上的图像数 目。 可以选择一页放置 1 幅图像,或输入可放置的最多图像数。如果尺寸较 大,设备将不会提示您输入图像数。
- **6** 按 "输入"选择要显示在页面的相片数。
- **7** 按 "开始复印 / 黑白"或 "开始复印 / 彩色"。

提示: 如果一页上的相片数与预期数不符, 试着将玻璃板上的原 件转动 90 度,再次复印。

#### <span id="page-24-1"></span>在一页上打印两份原件

您可以使用 2 on 1 (每页两张)功能在一张纸上打印两个不同的 letter 或 A4 大小的原件。复印的图像将以横向格式并排显示在页面上。您可以使用自动进 纸器 (ADF) 加载原件, 或直接将原件放在玻璃板上。

- **1** 将第一份原件放在玻璃板上。如果使用自动进纸器,请将两份原件都放到 它上面。
- 2 按 "特殊功能",直到出现 2 on 1 59% (每页两张 59%),然后按"输  $\lambda$ "。
- **3** 按 "开始复印 / 黑白"或 "开始复印 / 彩色"。
- **4** 若将第一份原件放在玻璃板上,系统将提示您 Place 2nd original on glass (将第二份原件放在玻璃板上),然后按 "输入"。

#### <span id="page-25-0"></span>移动图像以增大边界

MarqinShift (边界移动)功能允许您向左或向右移动图像, 以增大边界供装 订使用。在此模式下,您还可以使用数字键盘输入数字,来调整缩小 / 放大 的百分比。

原件 边界移动

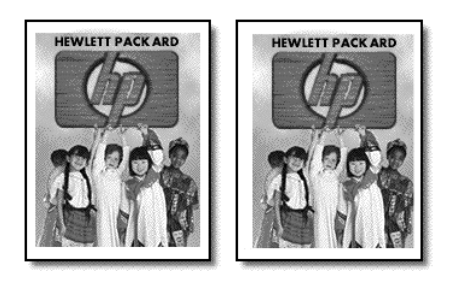

- **1** 将原件放在玻璃板或自动进纸器上。
- **2** 按 "特殊功能",直到出现 MarginShift 100% (边界移动 100%)。
- 3 按 **⊙** 或 **◎** 向左或向右移动边界。 每按一次移动 ¼ 英寸 (6.35 毫米)。
- **4** 若同时还希望更改缩小 / 放大的百分比,请使用键盘输入数字,然后按 "输入"。

提示: 如果不想更改缩小 / 放大的百分比, 请在选择了所需的 边界移动量之后,按 "输入"。

5 按"开始复印 / 黑白"或"开始复印 / 彩色"。

#### <span id="page-26-0"></span>制作海报

可以使用 Poster (海报) 功能将原件分成几部分, 然后放大各部分以便可将它 们组合成一张海报。

原件 海报

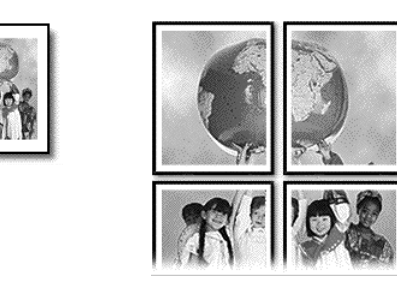

提示:您可以使用计算机上的文件打印海报。

有关详细信息,请参阅 "HP 照片及图像帮助"中 "打印海报"一节。

**1** 将原件放在玻璃板上。

提示: 制作海报时, 不能使用自动进纸器 (ADF)。

- **2** 在主纸架中装入合适的纸张。
- **3** 按 "特殊功能",直到出现 Poster (海报)。 默认情况下,将显示 Poster 2 pages Wide (海报两页宽)选项。
- 4 按 → 选择所需的海报宽度。
- **5** 按 "输入"确认。
- **6** 按 "开始复印 / 黑白"或 "开始复印 / 彩色"。

提示: 选择海报宽度之后, HP Officelet 会自动调整长度以保持 原件的比例。如果不能将原件放大到选定的海报大小,将显示一 条错误消息,告诉您可能的页宽。选择较小的海报大小并重新复 印。

#### <span id="page-26-1"></span>准备彩色 **T** 恤转印

可以将图像或文字复印到 T 恤转印纸上, 然后再烫印到 T 恤上。

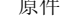

原件 烫印

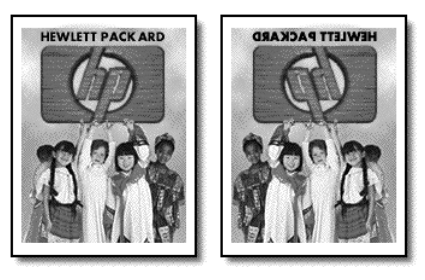

提示: 建议先在旧衣服上练习 T 恤转印。

- **1** 将原件放到玻璃板或自动进纸器上。
- **2** 将 T 恤转印纸装入主纸架中。
- 3 按"纸张类型",然后按 D 直至出现 Iron-On (烫印)选项,然后按 "输入"将其选定。 选择此选项会自动复印出原件的镜像图像,以便使图像在 T 恤衫上正确 地显示。
- **4** 按 "开始复印 / 黑白"或 "开始复印 / 彩色"。

# <span id="page-27-0"></span>停止复印

! 要停止复印,请按前面板上的 "取消"。

# <span id="page-27-1"></span>设置菜单选项

可以从 Copy Setup (复印设置)菜单访问以下选项。

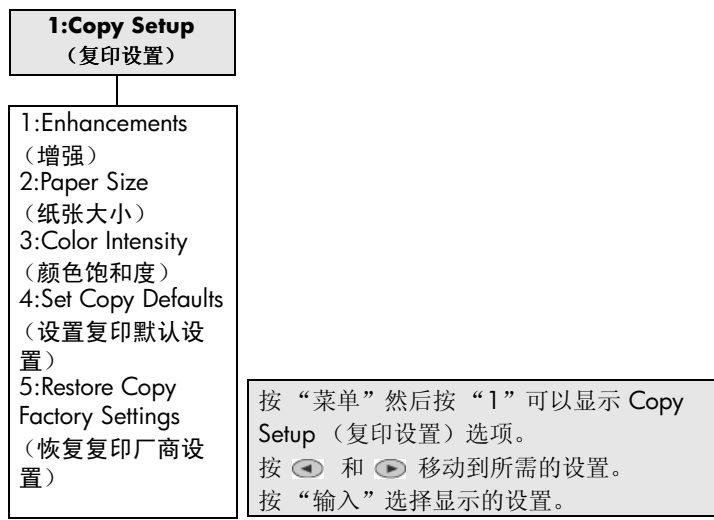

# <span id="page-28-0"></span>使用扫描功能

扫描是将文本或图片转换成计算机电子格式的过程。您几乎可扫描任何内容:

- 文本文档
- 相片

**5**

- 杂志上的文章
- 要放到目录和广告单中的三维物体 (注意不要划伤玻璃板)

因为扫描后的图像或文本采用电子格式,所以可以在字处理程序或图形程序中 打开,并且根据自己的需要进行修改。您可执行以下操作:

- 将文章中的文字扫描到字处理程序并在报告中进行引用,从而免除了重复 打字之苦。
- 扫描徽标并在出版软件中使用,从而允许您打印自己的名片和手册。
- 扫描相片并通过电子邮件将其发送给同事和亲属、创建家庭或办公室相 集、或创建电子剪贴薄。

提示: 要使用扫描功能, HP OfficeJet 必须与计算机连接并且已 经打开。同时,扫描前, HP OfficeJet 软件必须已经在计算机上 安装并运行。要确认 HP OfficeJet 软件已在 Windows 上运行, 请查看系统托盘中的状态图标。在 Macintosh 上, HP OfficeJet 软件一直在运行。

有关从 HP OfficeJet 软件中扫描文档或图片的详细信息,请参阅 "HP 照片及 图像帮助"中的 "扫描图片和文档"。

# <span id="page-28-1"></span>扫描原件

可以从计算机或 HP OfficeJet 上开始扫描。

#### 从 **Windows** 计算机扫描原件

- **1** 将原件放在玻璃板或自动进纸器 (ADF) 上。 有关详细信息,请参阅第 9 页[的 "加](#page-12-3)载原件"。
- **2** 按 "开始扫描"。 扫描结果将在 "HP 预览"窗口中显示。
- **3** 在 "HP 预览"窗口中,您可以编辑扫描好的图像。编辑完后,单击 "接受"。

有关在预览时更改图像的详细信息, 请参阅"HP 照片及图像帮助""扫 描图片和文档"中的 "预览时调整图像"。

HP OfficeJet 对原件进行最后的扫描,并将图像发送到 "HP 照片及图像 图库"中。

有关使用 "HP 照片及图像图库"的详细信息,请参阅 "如何使用软件" 中的 "管理图像"。

#### 从 **Macintosh** 计算机扫描原件

- **1** 加载原件。 有关详细信息,请参阅第 9 页[的 "加](#page-12-3)载原件"。
- **2** 按 "开始扫描"。 HP OfficeJet 扫描原件, 并将图像发送到"HP 照片及图像图库"中。 有关详细信息,请参阅 "HP 照片及图像图库"联机帮助。

#### 扫描到其他软件程序

若希望将文档扫描到 "HP 图库"之外的软件程序中,可以从前面板显示屏中 的 Scan To (扫描到)列表中选择其他程序。 HP OfficeJet 将扫描文档,启动 选定的软件程序,并在该程序中显示扫描好的图像。

- **1** 将原件放在玻璃板或自动进纸器 (ADF) 上。 有关详细信息,请参阅第 9 页[的 "加](#page-12-3)载原件"。
- 2 按"扫描到",然后按 滚动查看 Scan To (扫描到) 列表, 直到出 现所需的软件程序。
- **3** 按 "开始扫描"开始扫描。 HP OfficeJet 扫描原件并在选定的软件程序中显示它。

# <span id="page-29-0"></span>停止扫描

可以按前面板上的 "取消"按钮来停止扫描。

### <span id="page-29-1"></span>了解详细信息

在 Windows 上, 请参阅"HP 照片及图像帮助""如何使用软件"中的"扫 描图片和文档":

- 扫描图片或文档
- 使用光学字符识别 (OCR) 扫描文档,创建可编辑文本
- 从其他程序扫描
- 调整扫描图像
- 更改扫描设置

在 Macintosh 上, 请参阅"HP 照片及图像帮助""HP OfficeJet 6100"部分 中的 "扫描"一章:

- 扫描图片或文档
- 从其他程序扫描
- 调整扫描图像
- 更改扫描设置

# <span id="page-30-0"></span>使用传真功能

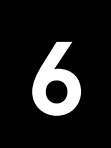

可以使用 HP OfficeJet:

- 发送和接收书面传真。
- 发送和接收彩色传真 (发送彩色传真时,接收端传真机必须支持彩色传 真)。

# <span id="page-30-1"></span>发送传真

HP OfficeJet 允许您使用前面板发送书面传真 (legal、 letter 或 A4)。

有关发送传真的详细信息,请参阅 "HP 照片及图像帮助"。

注意:在默认情况下, HP OfficeJet 仅在发送或接收传真出现问题时才打 印报告。在每次事务处理之后,前面板显示屏中都会短暂地出现一条确认 消息,表明某项目是否已成功发送。若需要打印已成功发送传真的确认信 息,请参阅第 30 页[的 "打印](#page-33-1)报告",了解有关报告选项的信息。

请查看下面的图示,再熟悉一下前面板传真区域的按钮。

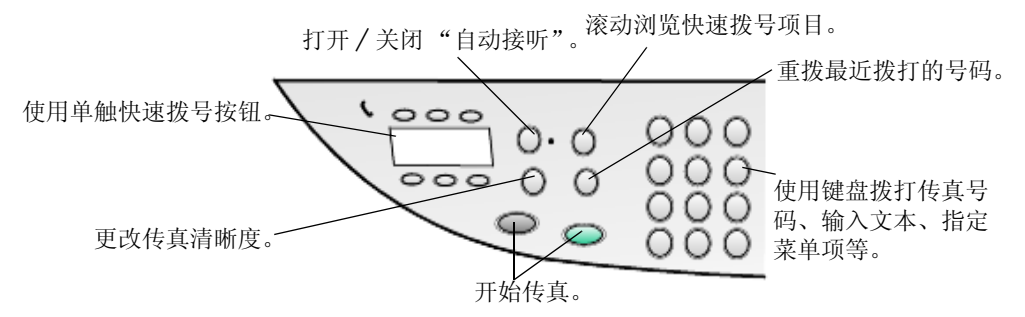

### 从 **hp officejet** 发送传真

按照以下步骤从 HP OfficeJet 发送传真。

- **1** 加载原件。 有关详细信息,请参阅第 9 页[的 "加](#page-12-3)载原件"。 注意:对于多页传真,必须使用自动进纸器 (ADF)。
- **2** 用键盘输入传真号码。
- **3** 按 "开始传真 / 黑白"或 "开始传真 / 彩色"。
- **4** 如果进纸器中没有原件,系统将会询问 Send from Glass? (从玻璃板发 送?)按 "1"选择 Yes (是),按 "2"选择 No (否)。 如果按"1"选择 "是", HP Officelet 便开始从玻璃板扫描文档。如果 按 "2"选择 "否",前面板将显示消息 Load original, then press Enter (加载原件,然后按"输入")。加载文档后, HP OfficeJet 便开始发送传 真。

#### 使用快速拨号项目发送传真

在向经常使用的号码发送传真时,可考虑设置和使用快速拨号项目。使用快速 拨号项目,您只需按几个按钮,即可发送传真。除非先进行设置,否则不会显 示任何快速拨号项目。有关快速拨号详细信息,请参阅第 33 页的 "[设置快速](#page-36-2) 拨[号"。](#page-36-2)

- **1** 加载原件。
- **2** 按 "快速拨号"按钮。

提示: 或者, 若要使用前 6 个项目, 您可以使用单键快速拨号 按钮。然后可以立即按"开始传真/黑白"或"开始传真/彩 色"。

- **3** 执行以下某个操作,以得到所需的号码。
	- 按 直至出现所需的快速拨号项目。
	- 使用键盘输入快速拨号项目号码。
- **4** 当所需的快速拨号号码出现时,按"开始传真 / 黑白"或"开始传真 / 彩 色"。

#### 发送彩色传真

可以与其他彩色传真机相互接发彩色传真。如果您要发送一份彩色传真,而收 件人使用的是黑白传真机, 则 HP Officelet 将以黑白方式发送传真。

若要在发送彩色传真时确保最佳质量,我们建议您尽可能使用彩色原件,而不 是彩色副本。

此外,您不能使用快速拨号功能向一个组发送彩色传真。

- **1** 加载原件。 有关详细信息,请参阅第 9 页[的 "加](#page-12-3)载原件"。
- **2** 用键盘、快速拨号按钮或单触快速拨号按钮输入传真号码。
- **3** 按 "开始复印 / 彩色"。

#### 向多个收件人广播传真

从 HP OfficeJet 发送传真时, 广播传真允许您将一份黑白传真发送给一个组, 组中可包含多达 20 条个人快速拨号项目。要使用广播传真,传真必须能保存 在 HP OfficeJet 的内存中。

- **1** 加载原件。
- **2** 按 "快速拨号",直到所需的快速拨号项目出现。
- **3** 按 "开始复印 / 黑白"。

#### 安排传真发送时间

可以将一份黑白传真安排在同一天稍迟一些的时间发送 (例如,在电话线路 不忙时)。如果使用前面板,您可以选择单个收件人或选择一个组。

注意:使用此功能前,必须设置 "时间和日期"。 到达指定的时间时,一旦建立好连接,将自动发送传真。

- **1** 将原件放在玻璃板或自动进纸器上。 有关详细信息,请参阅第 9 页[的 "加](#page-12-3)载原件"。
- **2** 按 "菜单"。
- **3** 按 "2",然后再按 "2"。 这将选择 Fax Functions (传真功能)和 Send Fax Later Black Only (稍后 发送传真,仅限黑白)。
- **4** 用数字键盘输入 "发送时间"。
- **5** 按 "1"选择 AM (上午),按 "2"选择 PM (下午)。
- **6** 当出现 Enter fax number (输入传真号码)时,输入收件人的传真号码, 或使用 "快速拨号"按钮选择一个组。按 "输入"。
- **7** 当出现 Store Fax Now? (立即存储传真?)时,按 "1"代表 "是", 按 "2"代表 "否"。 如果选择 "1",文档将被扫描到内存中,并在选定时间发送。如果选择 "2",可能会出现一条消息,提醒您 Load the original before the send time (在发送时间之前加载原件)(如果文档已放入自动进纸器,将不会 出现上述消息)。

#### 取消安排好的传真

可以取消存储在内存中的传真或当前正在处理的传真。

- **1** 按 "菜单"。
- 2 按 "2",然后再按 "2"。 这将选择 Fax Functions (传真功能)和 Send Fax Later Black Only (稍后 发送传真,仅限黑白)。 控制面板中将显示 Scheduled Fax in Memory (内存中安排好的传真)以

及安排的时间和传真号。

**3** 出现 Cancel? 1 = Yes 2= No (是否取消? 1 = 是, 2 = 否) 时, 按 "1"取消已安排好的传真。 当您选择 Yes (是)时, 前面板显示屏将显示 Cancelled Scheduled Fax (已取消安排好的传真)。

#### 将计算机文件作为传真发送 (适用时)

HP Officelet 不允许直接从其他软件程序发送传真,如字处理或电子表格程 序。要将电子文件作为传真发送,必须在计算机上安装传真调制解调器和传真 软件。您的计算机操作系统中可能已经包含配套传真调制解调器使用的传真软 件。

计算机传真和 HP OfficeJet 传真可使用同一条电话线。这使您无须改变连接就 能使用两种传真方式。将计算机传真和 HP OfficeJet 连接的方法如下图所示。

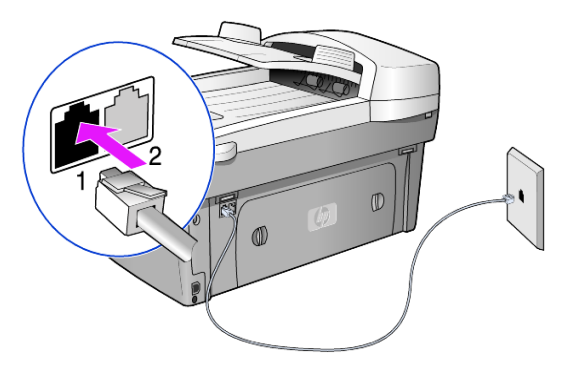

- **1** 将电话线从墙上插孔连接到 HP OfficeJet 插孔 1。
- **2** 将电话线从计算机传真调制解调器连接到 HP OfficeJet 插孔 2 上 (先除 去插孔中的塑料)。
- 3 运行 HP OfficeJet 软件中的传真设置向导来配置 HP OfficeJet, 使它能与 计算机传真调制解调器一同使用。

# <span id="page-33-0"></span>接收传真

根据对 HP Officelet 设置的不同, 您可以自动或手动接收传真。

HP OfficeJet 会自动接收并打印收到的传真 (除非关闭了自动接听功能)。如 果接收到一份 legal 大小的传真,而目前 HP OfficeJet 没有加载 legal 大小的纸 张,则设备将自动缩小传真大小,以符合装入的纸张 (除非禁用了自动缩小 功能)。

详细信息,请参阅 "HP 照片及图像帮助"中 "设置自动缩小"一节。

#### 自动接收传真

当启动 HP OfficeJet 时, "自动接听"功能可能打开也可能关闭, 这取决于上 次关闭 HP OfficeJet 时该功能的状态。

▶ 若要启用该功能, 按"自动接听"按钮直至绿灯亮起。

#### 手动接收传真

在 HP OfficeJet 上手动接收传真之前,建议您先取出玻璃板上的原件。

- **1** 按 "自动接听"按钮直到绿灯灭掉。 这将禁用自动接听功能。
- 2 当 HP Officelet 响铃时, 请拿起与 HP Officelet 共用一条电话线的电话机 听筒 (听筒可使用其中一个 RI-11 附件端口插到 HP Officelet 的后面)。
- **3** 如果听到传真音,请执行以下操作:
	- 按 "开始复印 / 黑白"。
	- 如果是从分机 (与 HP OfficeJet 在同一条电话线上,但未与其直接相 连)接收传真,请按电话上的 "123"。听到传真音后,挂断电话。

### <span id="page-33-1"></span>打印报告

可对 HP OfficeJet 进行设置, 以打印收发的每份传真的错误报告和确认报告。 还可以在需要时手动打印报告。

#### <span id="page-33-2"></span>生成自动报告

- **1** 按 "菜单"。
- **2** 按 "3",然后按 "6"。 这将选择 Print Report (打印报告)菜单, 然后选择 Automatic Reports Setup (自动报告设置)选项。
- 3 按 ← 滚动查看以下报告类型。
	- Every Error (每个错误), 只要出现传真错误, 就打印 (默认)。
	- Send Error (发送错误), 只要出现发送错误, 就打印。
	- Receive Error (接收错误), 只要出现接收错误, 就打印。
	- Every Fax (每个传真), 每次发送或接收传真时都, 打印确认报告。
	- Send Only (仅发送),每次发送传真时,都打印。
	- Off (关闭),不打印自动传真报告。
- **4** 出现所需的选项后,按 "输入"。

#### 生成手动报告

- 1 按"菜单",然后按"3"。 这将选择 Print Report (打印报告)菜单。
- **2** 按 滚动查看以下报告类型。
	- 1:Last Transaction (上次事务处理), 指出上次发送的传真的状态。
	- 2:Fax Log (传真日志),列出最近收发的大约 40 份传真。
	- 3:Speed Dial List (快速拨号列表),列出个人和组号码。
	- 4:Menu Settings (菜单设置), 以概要形式列出整个菜单系统, 并显 示当前的设置。
	- 5:Self-Test Report (自测报告),打印自测报告。有关详细信息,请参 阅第 40 页[的 "打印](#page-43-3)自测报告"。
	- 6:Automatic Reports Setup (自动报告设置),即第 30 页[的 "](#page-33-2)生成自 动报[告"](#page-33-2)中介绍的自动报告设置。
- **3** 选择所需的报告,然后按 "输入"。

### <span id="page-34-0"></span>控制分辨率及对比度

可以更改要发送文档的分辨率及对比度。所做的更改将保持有效,直到再次更 改为止;如果两分钟内不进行任何操作,设置会还原为默认值。

注意:复印设置不会影响传真,传真分辨率设置也不会影响复印。

#### 更改分辨率

分辨率影响传真文档的传送速度及质量。

- **1** 按 "传真"区域的 "分辨率"按钮。
- **2** 按 滚动查看可用的选项,直到出现所需选项。 HP OfficeJet 只能以接收端传真机支持的最高分辨率来发送传真。 如果选择 Photo (相片),则应注意完成传真过程需要更长的时间。传真 照片时, 建议选择 Photo (相片)。
- **3** 按 "输入"选择所需的选项。

#### 更改对比度

若希望发送的黑白传真比原件更深或更浅,请更改此设置。

- **1** 按 "菜单"区域的 "浅色 / 深色"按钮。 值的范围以一个圆圈的形式出现在前面板显示屏中的刻度上。
- 2 按 → 将传真变浅, 按 → 将传真变深。 该圆圈向左还是向右移动取决于所按的按钮。

**3** 按 "输入"应用所选的设置。

### <span id="page-35-0"></span>自动重拨号码

可对 HP OfficeJet 进行设置, 使其自动重拨占线或无应答号码。 Busy Redial (占线重拨)的默认设置是 Redial (重拨)。 No Answer Redial (无人应答重 拨)的默认设置是 No Redial (不重拨)。 Busy Redial (占线重拨)的尝试重 拨次数是 5 次, No Answer Redial(无人应答重拨)的尝试重拨次数是 1 次。

- **1** 按 "菜单"。
- **2** 按 "6",然后按 "3"。 这将选择 Advanced Fax Setup (高级传真设置)菜单,然后选择 Busy Redial (占线重拨)选项。
- 3 按 i 显示 Redial (重拨)或 No Redial (不重拨)选项。
- **4** 当出现所需要的设置时,请按 "输入"将其选定。
- **5** 按 "菜单"。
- **6** 按 "6",然后按 "4"。 这将选择 Advanced Fax Setup (高级传真设置)菜单,然后选择 No Answer Redial (无人应答重拨)选项。
- 7 按 企 显示 Redial (重拨)或 No Redial (不重拨)选项。
- **8** 当出现所需要的设置时,按 "输入"将其选定。

## <span id="page-35-1"></span>使用纠错模式 **(ECM)**

ECM 通过检测在发送过程中出现的错误并自动请求重新传送出错部分,来消 除由于电话线路不好而造成的数据丢失。如果电话线路好的话,电话费不会受 到影响,或者甚至有可能减少。如果电话线路不好,则 ECM 会增加发送时间 及电话费,但是发送的数据更加可靠。只有当电话费大幅度增加,并且您愿意 接受质量稍差的传真以减少话费时,才关闭 ECM (默认设置为开启)。

- **1** 按 "菜单"。
- **2** 按 "6",然后按 "7"。 这将选择 Advanced Fax Setup (高级传真设置), 然后选择 Error Correction Mode (纠错模式)。
- **3** 按 在 Off (关闭) 和 On (打开) 之间切换。
- **4** 按 "输入"应用所选的设置。

### <span id="page-35-2"></span>设置自动缩小

该设置决定 HP OfficeJet 在收到一份远大于默认纸张尺寸的传真时该如何处 理。若启用该设置 (默认值),将缩小图像以打印到一页纸上。若禁用该功 能,将在另一页上打印第一页上放不下的信息。

- **1** 按 "菜单"。
- **2** 按 "6",然后按 "5"。 这将选择 Advanced Fax Setup (高级传真设置), 然后选择 Automatic Reduction (自动缩小)。
- 3 按 **◎** 在 Off (关闭) 和 On (打开) 之间切换。
**4** 按 "输入"应用所选的设置。

### 调节音量

HP OfficeJet 提供了三种级别来调节铃声和嘟嘟声的音量。默认设置是 Soft (小声)。

- **1** 按 "菜单"。
- **2** 按 "7",然后按 "5"。 这将选择 Maintenance (维护), 然后选择 Ring and Beep Volume (铃 声和嘟嘟声音量) 选项。
- 3 按 **◎** 选择其中一个选项: Soft (小声)、 Loud (大声)或 Off (关 闭)。
- **4** 按 "输入"。

### 更改接听铃声方式 (特别铃声)

特别铃声允许在同一线路上有多个电话号码,通常由电话公司提供,需额外付 费,可能无法在所有地区使用。每个号码都有一个特殊的响铃方式。如果没有 此项服务,请让 HP OfficeJet 使用默认设置 All Rings (所有铃声)。

如果将 HP OfficeJet 连接到有特别铃声功能的线路上,请让电话公司为电话分 配一种铃声方式,为传真分配另一种铃声方式 (对传真号码而言,两声或三 声为最佳)。

- **1** 请确认已将 HP OfficeJet 设置成自动应答。
- **2** 按 "菜单"。
- **3** 按 "6",然后按 "2"。 这将选择 Advanced Fax Setup (高级传真设置), 然后选择 Answer Ring Pattern (接听铃声方式)。
- **4** 按 滚动查看这些选项: All Rings (所有铃声)、 Single Rings (一声 铃声)、Double Rings(两声铃声)、Triple Rings(三声铃声)和 Double & Triple (两声和三声)。
- **5** 在电话公司为该号码建立的铃声模式出现后,按 "输入"。

提示: 建议使用 Double Rings (两声铃声)或 Triple Rings (三 声铃声)。

### 设置快速拨号

可以通过 HP OfficeJet 或计算机, 为经常使用的传真号码指定快速拨号项目。 通过使用前面板的 "快速拨号"按钮和单键快速拨号码按钮,可快速拨打这 些号码。您能够创建多达 100 条个人和组快速拨号组项目 (因 HP OfficeJet 的型号而异)。

有关详细信息, 请参阅"HP 照片及图像帮助""使用传真功能"中的"设置 快速拨号"。

### 创建快速拨号设置

可输入经常重复使用的传真号码。

- **1** 按 "菜单"。
- **2** 按 "4",然后按 "1"。 这将选择 Speed Dial Setup (快速拨号设置)菜单,然后选择 Individual Speed Dial (个人快速拨号) 选项。 第一个未分配的快速拨号项目将出现在显示屏中。
- **3** 按 "输入"选择显示的快速拨号项目。
- **4** 输入为该号指定的传真号码,然后按 "输入"。 提示:要在数字序列中插入两秒的停顿,请连续按"符号"直 到显示一个破折号。
- **5** 输入个人或公司名,然后按 "输入"。 有关详细信息,请参阅第 36 页[的 "](#page-39-0)输入文字"。
- **6** 当出现 Enter Another? (输入另一个)时,若想设置另一个号码,按 "1"选择 Yes (是),按 "2"选择 No (否),退出设置。

#### 删除快速拨号设置

可以删除快速拨号设置。

- **1** 按 "菜单"。
- **2** 按 "4",然后按 "3"。 这将选择 Speed Dial Setup (快速拨号设置)菜单,然后选择 Delete Speed Dial (删除快速拨号)选项。 第一个已分配的快速拨号项目将出现在显示屏中。
- **3** 选择以下某个操作:
	- 如果所显示的号码是您想要删除的号码,请按 "输入"将其删除。
	- 要选择另外一个号码, 请按 → 或 → 直到出现所需的快速拨号号 码, 然后按"输入"将其洗中。

### 设置纸张大小

可以从前面板选择传真要使用的纸张大小。选项包括 Letter、A4 或 Legal 大小 的纸张。

- **1** 按 "菜单"。
- **2** 按 "5",然后按 "4"。 这将选择 Basic Fax Setup (基本传真设置)菜单,然后选择 Paper Size (纸张大小)。
- 3 按 **◎** 直到出现所需的纸张大小, 然后按"输入"选择它。

## 设置日期和时间

可以从前面板设置日期和时间。发送传真时,当前的日期和时间将和传真标题 一起打印。日期和时间的格式取决于语言和国家 (地区)设置。

通常,计算机软件会自动设置日期和时间。

- **1** 按 "菜单"。
- **2** 按 "1",然后按 "4"。 这会选择 Basic Fax Setup (基本传真设置)菜单, 然后选择 Date and Time (日期和时间) 选项。
- **3** 按键盘上相应的数字,输入月、日、年 (仅最后两位数字)。 每按一次按钮,最初显示在第一位数字下面的下划线光标都会自动向后移 一位。输入完日期的最后一位后,时间提示将自动出现。
- **4** 输入小时和分钟。 输入完时间的最后一位后, AM/PM (上午 / 下午)提示将自动出现。
- **5** 按 "1"选择 AM (上午),按 "2"选择 PM (下午)。 只有当您重新设置日期和时间时,新的时间和日期设置才在前面板中显 示。 如果是第一次设置日期和时间 (当前没有设置日期 / 时间), 那么新的

日期将在 OK? 1=Yes 2=No (确定? 1 = 是 2 = 否) 之后出现。选择 Yes (是) 设置日期 / 时间。 No (否) 允许您重置日期 / 时间。

### 设置传真标题

传真标题通常在安装时使用 "传真设置向导"进行设置。若需要更改,可以 从"HP 控制器"使用"传真设置向导", 或者按照以下步骤从前面板输入您 的姓名和传真号码。

注意: 在匈牙利, 用户的标识码(传真标题)只能由授权人员设置或更 改。有关详细信息,请与授权的 HP 经销商联系。

- **1** 按 "菜单"。
- **2** 按 "5",然后按 "2"。 这将选择 Basic Fax Setup (基本传真设置)菜单, 然后选择 Fax Header (传真标题)选项。
- **3** 出现 Your Name (您的姓名)时,按照下一节第 36 页[的 "](#page-39-0)输入文字" 中的说明,使用键盘输入您的姓名。
- **4** 按 "输入"。
- **5** 出现提示时,用键盘输入您的传真号码。
- **6** 输入完传真号码后,按 "输入"。

第 6 章

## <span id="page-39-0"></span>输入文字

下表提供使用前面板键盘输入文字的提示。

在键盘上, 按与姓名中的字母相对应的数字。

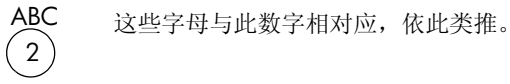

• 按某个按钮多次,第一次显示小写字母,然后显示大写字母。单词的第一 个字母自动大写。

要输入该字符: 请将 5 按这么多次: JKL  $(5)$ j 1 2 3 4 5 6 k l J K L 5 7

- 出现正确的字母后, 按 ⊙, 然后按与姓名中下一个字母对应的数字。同 样,按多次,直到出现正确的字母。
- 按住一个按钮 1.5 秒钟后,光标会自动右移。
- 要插入空格, 请按"空格 (#)"。
- 要输入符号, 如 @, 请连续按"符号(\*)"来滚动查看可用的符号列表, 其中包括: \*、-、&、.、/()、'、#、@、 和 !。
- 若输入有误,请按 ⊙ 清除, 然后正确输入。
- 输入完文字后,按 "输入"保存项目。

## 重新打印内存中的传真

HP OfficeJet 可以在内存中保存有限数量的传真页,页数取决于您所购买的型 号。如果 HP OfficeJet 的内存不足,无法存储传真,则在存储的传真打印之 前,它将不再接收任何传真呼叫。

如果在打印传真时,墨盒中的墨水将用尽或出现卡纸,可以使用 Reprint Faxes in Memory (重新打印内存中的传真)重新打印内存中保存的传真。该选项将 打印内存中所有的传真;按 "取消",停止打印不需要的传真。

- **1** 按 "菜单"。
- **2** 按 "2",然后按 "3"。

这将选择 Fax Functions (传真功能)菜单, 然后选择 Reprint Faxes in Memory (重新打印内存中的传真)选项。将从内存中打印这些传真。

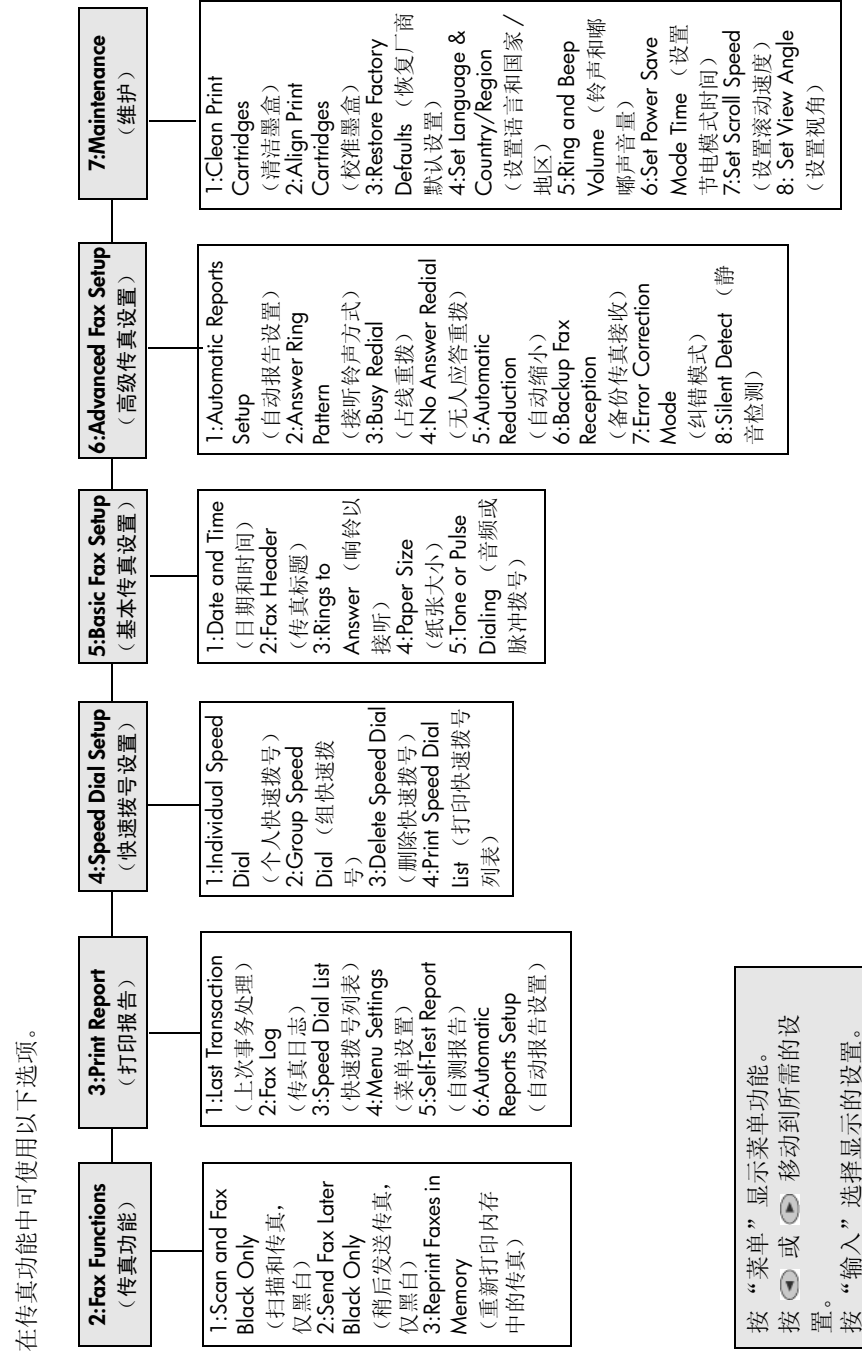

传真功能菜单选

项

按"输入"选择显示

的设置。

第 6 章

# 维护 **hp officejet**

本节介绍如何使 HP OfficeJet 保持最佳工作状态。根据需要执行以下维护步 骤。

### 清洁玻璃板

**7**

指纹、污迹、头发等物会使玻璃板变脏,这会降低性能,并且影响某些特殊功 能的精度,如"调整到页面大小"和"复印"。

- **1** 关闭设备,拔掉电源线,然后掀开盖子。
- **2** 用蘸有无磨损作用的玻璃清洁剂的软布或海绵擦拭玻璃板。

小心!不要在玻璃上使用研磨剂、丙酮、苯或四氯化碳;它们可 能会损坏玻璃板。不要将液体直接倒在玻璃板上。它可能会渗到 设备中,损坏设备。

**3** 用软皮或纤维纱布擦干玻璃板,以免出现污点。

## 清洁自动进纸器玻璃板

主玻璃板表面左侧的小玻璃条用来处理从自动进纸器送入的作业。如果玻璃条 变脏,作业上就会出现条纹。请使用清洁其他玻璃所用的方法来清洁玻璃条。

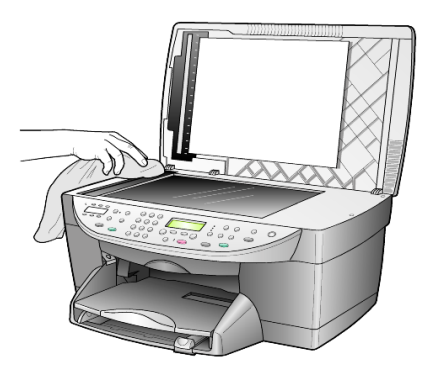

## 清洁盖子的衬板

在设备盖子下面的白色文档衬板上可能堆积有小碎屑。

- **1** 关闭设备,拔掉电源线,然后掀开盖子。
- **2** 用蘸有中性肥皂温水的软布或海绵擦拭白色文档衬板。
- **3** 轻轻地擦去衬板上的碎屑;不要使劲擦衬板。
- **4** 用软皮或软布擦干衬板。

小心!不使用纸巾,因为它们可能会划伤衬板。

**5** 如果仍无法彻底清洁衬板,请使用异丙 (摩擦)醇重复上述步骤,并用 湿布彻底擦衬板,以除去残留的异丙醇。

## 清洁外部

用不起毛的湿软布擦去机壳上的灰尘、污迹和斑点。设备的内部无需清洁。使 流体远离设备的内部和前面板。

注意:为避免损坏设备上油漆过的部分,不要在前面板或设备盖子上使用 乙醇或含乙醇的清洁剂。

## 使用墨盒

为了确保 HP OfficeJet 的最佳打印质量,需要执行一些简单的维护步骤,并在 前面板上出现提示消息或打印输出缺色时更换墨盒。

### <span id="page-43-0"></span>打印自测报告

若遇到打印问题,在清洁或更换墨盒之前,应打印一份自测报告。该报告提供 有关墨盒的有用信息,其中包括状态信息。

- **1** 按 "菜单"。
- **2** 按 "3",然后按 "5"。 这将选择 Print Report (打印报告), 然后选择 Self-Test Report (自测报 告)。 随即打印 HP OfficeJet 的自测报告。

### 操作墨盒

在更换或清洁墨盒之前,应先了解各部分的名称和墨盒的操作方法。

- HP 黑色 (#56 或 #27)
- HP 彩色 (#57)
- HP 相片彩色 (#58)
- HP 三色 (#28)

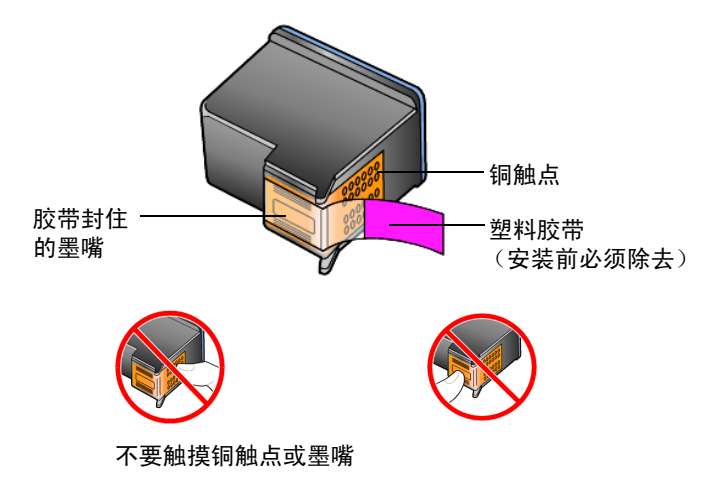

### 使用墨盒保护装置

购买相片墨盒时, 随附墨盒保护装置。墨盒保护装置用来在墨盒不用时, 妥善 保管墨盒。每次将墨盒从打印机上卸下时,都要将其保存在墨盒保护装置中。

注意: 打印相片时, 为了获得最佳打印质量, 最好使用 HP 相片墨盒 (#58)。安装彩色和相片墨盒后,您就有了一个六种墨水的系统。

注意: 请参阅第 79 页的"订购墨盒"。另请参阅"HP 照片及图像"联 机帮助,了解有关打印高品质照片的详细信息。

- 要将墨盒插入墨盒保护装置中,请将墨盒以很小的角度滑入墨盒保护装 置,使其完全锁定到位。
- 要将墨盒从墨盒保护装置中取出,请向下、向后按墨盒保护装置的顶部, 松开墨盒,然后将墨盒滑出墨盒保护装置。

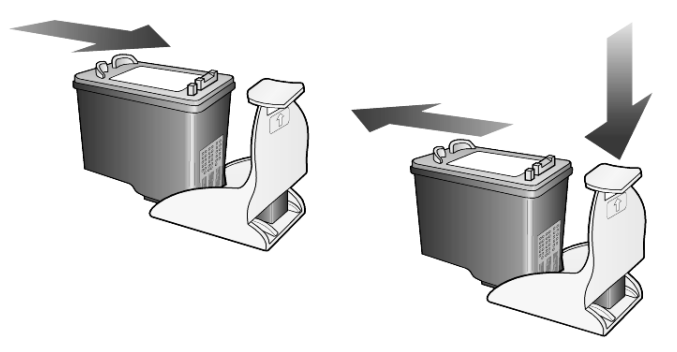

### <span id="page-44-0"></span>更换墨盒

前面板显示屏中会出现消息,通知您应当更换墨盒。 可能还需要使用相片墨盒代替黑色墨盒,以打印高品质的相片。 有关订购更换墨盒的信息,请参阅封底上的 "[订购](#page-82-0)墨盒"。

**1** 启动设备,然后抬起手柄,打开打印拖架的检修门,直到其锁定到位。 打印托架将移到设备的中央。

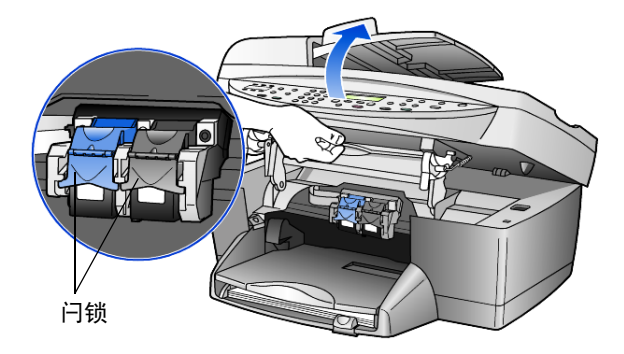

**2** 当托架停止移动时,抬起闩锁,松开墨盒,然后朝您的方向拉动,使其脱 离墨盒槽。

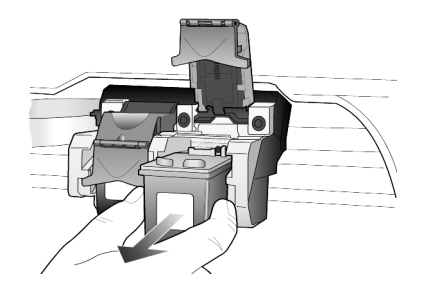

- **3** 如果要取出黑色墨盒以安装相片墨盒 (#58),请将其保存在墨盒保护装 置中。
- **4** 从包装内取出新墨盒,注意只触摸黑色塑料,然后轻轻地取下塑料胶带 (使用粉色拉伸标签),露出墨嘴。

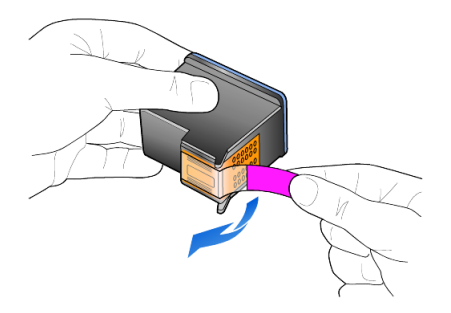

小心!不要触摸铜触点或墨嘴。 请勿重新贴上墨盒胶带,否则会损坏打印头。

**5** 将新墨盒推入正确的插槽中。 三色墨盒居左,黑色或相片墨盒居右。

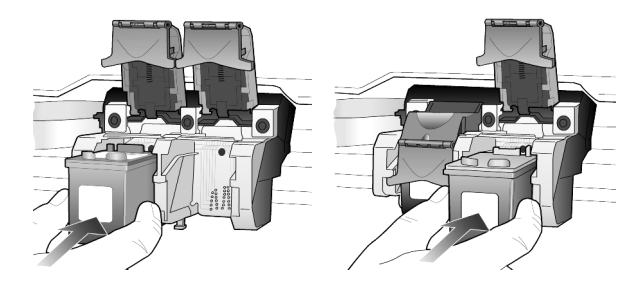

**6** 朝您的方向拉闩锁末端,向下按直到它不能动为止,然后松开。确保闩锁 在底部接头下固定。

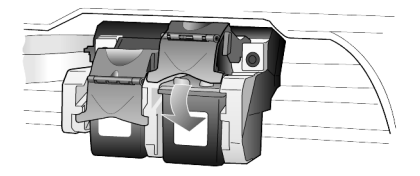

**7** 向下拉 (或松开)前面板下的支撑闩锁,关闭打印托架的检修门。

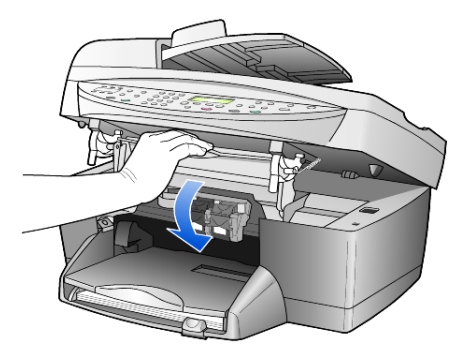

### 校准墨盒

每次安装或更换墨盒时, HP OfficeJet 都会提示您校准墨盒。校准墨盒可确保 高质量的输出。

在出现提示时校准墨盒:

**1** 在前面板上按 "输入"。 将打印出一页图样。墨盒已自动校准。

要在任何其他时间校准墨盒:

- **1** 按 "菜单"。
- **2** 按 "7",然后按 "2"。 这将选择 Maintenance (维护), 然后选择 Align Print Cartridges (校准 墨盒)。 将打印出一页图样。墨盒已正确校准。

#### 清洁墨盒

当 "自测报告"在任何色带中显示有条纹或白线时,使用该功能。不要进行 不必要的墨盒清洁。清洁功能会使用墨水,并且缩短墨盒的寿命。

- **1** 按 "菜单"。
- **2** 按 "7",然后按 "1"。 这将选择 Maintenance (维护)菜单, 然后选择 Clean Print Cartridges (清洁墨盒)选项。 如果在清洁墨盒之后,复印或打印质量仍很差,请更换相关墨盒。

### 恢复厂商默认设置

可将厂商的初始设置恢复到购买 HP OfficeJet 时的状态。选择恢复厂商默认设 置可恢复除日期信息以外的所有设置。

只能从前面板进行该过程。

- **1** 按 "菜单"。
- **2** 按 "7",然后按 "3"。

这将选择 Maintenance (维护), 然后选择 Restore Factory Defaults (恢 复厂商默认设置)。 厂商默认设置得到恢复。

## 设置节电时间

HP OfficeJet 上的灯泡在指定的时间段内一直亮着,以便设备即时响应您的请 求。如果在指定的时间段内未使用 HP Officelet, 它将关灯节电, 前面板显示 屏中将显示 Power Save On (节电模式打开)(按前面板上的任何按钮可退出 该模式)。

设备会在 12 小时后自动进入节电模式。若希望 HP OfficeJet 提前进入节电模 式,请按照以下步骤执行操作:

- **1** 按 "菜单"。
- **2** 按 "7",然后按 "6"。 这将选择 Maintenance (维护), 然后选择 Power Save Mode Time (节 电模式时间)。
- 3 按 □ 直到出现所需的时间, 然后按"输入"。

### 设置滚动速度

可以使用 Scroll Speed (滚动速度)选项来控制文本消息在前面板显示屏中的 显示速度。您可以选择 Normal (一般)、Fast (快速)或 Slow (缓慢)。

- **1** 按 "菜单"。
- **2** 按 "7",然后按 "7"。 这将选择 Maintenance (维护), 然后选择 Set Scroll Speed (设置滚动 速度)。
- 3 按 直到出现所需的速度, 然后按"输入"。

## 设置前面板视角

如果查看前面板上显示屏的文字有困难,最好改变视角。可以使用 View Angle (视角)选项控制前面板显示屏中文字的视角。改变角度后,无论是站 着还是坐着查看,文字均会清晰显示。

- **1** 按 "菜单"。
- **2** 按 "7",然后按 "8"。 这将选择 Maintenance (维护), 然后选择 View Angle (视角)。
- 3 按"输入",然后按 **①** 或 **②** , 直到前面板显示屏上出现所需的文字, 再按 "输入"。

本节介绍如何处理安装过程中可能出现的信息、如何在计算机和 HP OfficeJet 之间建立连接以及如何添加和删除 HP Officelet 软件。"安装海报"中提供了 标准安装的说明,请妥善保存以备将来使用。

有关详细信息,请参阅具备完备搜索功能的"HP 照片及图像帮助",该帮助 只能在安装相应软件之后才能查看。要访问适用于 Windows 的手册,请转到 "控制器",单击"帮助",然后选择"用户手册"。

要查看适用于 Macintosh 的手册, 请转到"Director (控制器)",单击 "Tools (工具)",然后选择 "View Onscreen Guide (查看联机手册)"。

## 可能的安装问题

如果严格按照"安装海报"中的说明操作, 在安装 HP Officelet 时不应出现任 何问题。如果不按照说明操作,可能会遇到以下问题:

#### <span id="page-48-0"></span>如果未出现 **Microsoft** 的 "找到新硬件"消息

如果根据 "安装海报"的要求在 Windows 98/2000/ME/XP 上安装 HP Officelet 软件, 在安装软件期间, 屏幕上会出现一系列 Microsoft 的"找 到新硬件"消息。

若未出现该 Microsoft 消息, 请尝试执行以下操作:

- 确认使用的是长度不超过 3 米 (9.8 英尺) 的高速 (12 Mbps) USB 电 缆。
- 确认计算机支持 USB 设备。有关判断计算机是否支持 USB 的详细信息, 请参阅计算机的帮助文档或向计算机制造厂商咨询。
- 确认电缆已完全插入 HP Officelet 中, 并与计算机上的 USB 端口直接连 接。正确连接电缆后, 先关闭 HP Officelet, 然后再打开。
- 关闭 HP Officelet 后再打开它, 然后重新启动计算机。
- 如果以上步骤不能解决问题,请卸载该软件,然后再重新安装。有关详细 信息,请参阅第 46 页的"为避免出错,请先安装 HP Officelet 软件, 然 后再将 [HP OfficeJet](#page-49-0) 与计算机相连。如果出现了上述某个消息,并且您单 击了"下一步"或"确定",请执行以下操作: "。

### 如果没有出现 "传真设置向导"

请遵循上述说明进行操作。

### 如果出现 "新硬件"消息 (**Windows 98**、 **2000**、 **XP** 或 **ME**)

如果在安装 HP Officelet 的软件之前设置它并将其与计算机直接相连, 则可能 会看见以下某个消息:

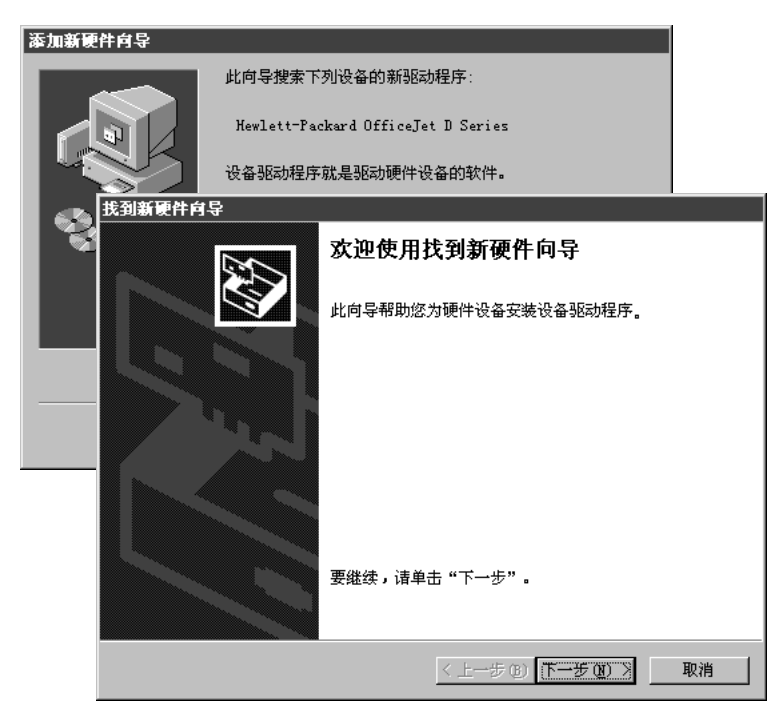

<span id="page-49-0"></span>为避免出错,请先安装 HP OfficeJet 软件, 然后再将 HP OfficeJet 与计算机相 连。如果出现了上述某个消息,并且您单击了"下一步"或"确定",请执 行以下操作:

- **1** 按键盘上的 **Esc** 键退出。
- **2** 关闭 HP OfficeJet。
- **3** 断开 HP OfficeJet 与计算机的连接 (拔掉 USB 电缆)。
- **4** 按照 HP OfficeJet 自带的 "安装海报"中概述的软件安装步骤操作。

#### 如果出现安装了以前版本的消息

如果出现安装了以前版本的消息,将无法完成 HP OfficeJet 软件的安装。

必须卸载以前安装的版本,才能安装 HP OfficeJet 软件。请参阅第 [49](#page-52-0) 页的 "卸载并重新安装 [hp officejet](#page-52-0) 软件"。

### 如果计算机无法与 **HP OfficeJet** 通讯

如果在计算机和 HP OfficeJet 之间不能建立通讯 (例如, HP OfficeJet 状态图 标上有表示出错的黄色三角形),请尝试执行第 45 页[的 "如](#page-48-0)果未出现 Microsoft [的 "找到新](#page-48-0)硬件"消息"中概述的相同步骤。

注意:同时,最好查看自述文件,以获得有关安装过程中可能出现的问题 的详细信息。在 Windows 上,您可以从任务栏上的"开始"按钮查看自 述文件;选择 "程序"、"Hewlett-Packard"、"hp officejet 6100 series"、"查看自述文件"。在 Macintosh 上, 您可以通过双击位 于 HP OfficeJet 软件光盘根目录中的图标来查看自述文件。

## 设置语言和国家 (地区)

通常,语言和国家 (地区)是在安装 HP Officelet 时设置的。如果在安装期间 未正确设置国家 (地区)或语言,请使用下面的方法。

- **1** 按 "菜单"。
- **2** 按 "7",然后按 "4"。 这将选择 Maintenance (维护), 然后选择 Set Language & Country/ Region [ 设置语言和国家 (地区) ]。 将出现语言列表提示。可以使用 → 或 → 滚动查看语言。
- **3** 用键盘输入所需语言的两位数代码。
- **4** 出现提示时,按 "1"选择 Yes (是),按 "2"选择 No (否)来确认 语言。 将会提示您使用所选语言的所有国家(地区)。您也可以使用 ⊙ 或 ⊙ 滚动查看国家 (地区)。
- **5** 使用键盘,输入所需国家 (地区)的两位数代码。
- **6** 提示时,按 "1"选择 Yes (是),按 "2"选择 No (否)确认国家 (地区)。
- **7** 可以通过打印 "自测报告"来确认语言和国家 (地区),方法如下: a. 按 "菜单"。
	- b. 按 "3",然后按 "5"。 这将选择 Print Report (打印报告), 然后选择 Self-Test Report (自测 报告)。

## 将 **hp officejet** 与计算机相连

HP Officelet 支持"热插拔",即在计算机和 HP Officelet 都带电的情况下讲 行连接。

### 连接 **usb** 端口

使用 USB 将计算机连接到 HP Officelet 的过程非常简单。只需将 USB 电缆的 一端插到计算机的后面,将另一端插到 HP Officelet 的后面。

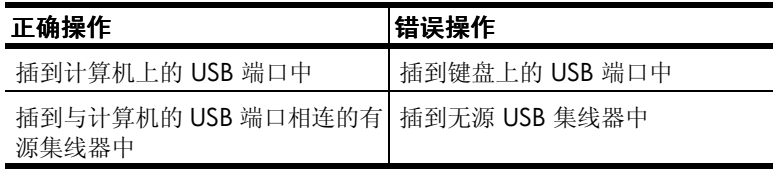

注意:不支持 AppleTalk。

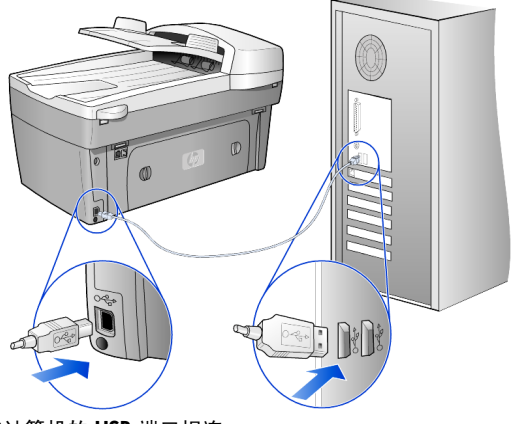

与计算机的 **USB** 端口相连

### 将 **hp officejet** 与多台计算机相连

如果计算机和网络连接,并且网络上的其他计算机连有 HP OfficeJet, 那么您 可以使用该设备作为您的打印机。在这种配置下,您只能使用打印功能。只有 直接与 HP OfficeJet 连接的计算机才能够使用它的全部功能。

请访问 HP 网站,了解有关网络打印的详细信息。

### **www.hp.com/support**

也可以将 HP OfficeJet 连接到直接与网络相连的 HP JetDirect 175X 打印服务器 上,所有的计算机都能使用打印功能。复印和传真功能只能从前面板使用,所 有的扫描功能均无法使用。

要在这种配置下使用 HP OfficeJet,必须安装 HP JetDirect 175x 自带的软件。

注意: 若已安装了 HP Officelet 软件, 请先卸载该软件, 然后再安装 HP letDirect 175x 软件。

#### 安装打印机驱动程序

在安装过程中,将出现安装打印机驱动程序的提示。

当出现提示时,请插入 HP Officelet 光盘,并找到正确的打印机驱动程序 文件。

对于 Windows 2000 和 XP, 打印机驱动程序文件是位于根目录下的 **hpoprn08.inf** 文件。

对于 Windows 98、SE 和 ME,打印机驱动程序文件是 **hpoupdrx.inf**。您 需要浏览至 **\enu\drivers\win9x\_me** 目录才能找到它,其中 **enu** 是指英 语语言目录,而 **win9x\_me** 代表 Windows ME。

若能访问 Internet,则可从以下 HP 网站获得有关使用 HP JetDirect 175x 的详 细信息:

### **www.hp.com/support**

注意: 在同时使用 175x 和 USB 的网络部分, 最多可支持 5 台客户机。

## <span id="page-52-0"></span>卸载并重新安装 **hp officejet** 软件

不要只是简单地删除掉硬盘上的 HP OfficeJet 程序文件。一定要使用 HP OfficeJet 程序组提供的卸载实用程序,才能正确卸载。

### 从 **Windows** 计算机卸载

- **1** 在 Windows 任务栏中,单击 "开始",选择 "程序"或 "所有程序" (XP), 选择 "Hewlett-Packard", 选择 "hp officejet 6100 series", 然后 选择"HP Uninstaller"。
- **2** 按照屏幕上的说明执行操作。
- **3** 如果询问您是否要删除共享文件,请单击 "否"。 如果删除了这些文件,使用这些文件的其他程序可能无法正常工作。
- **4** 当程序完成软件卸载后,请断开 HP OfficeJet 的连接,重新启动计算机。
- 5 要重新安装软件,请将 HP OfficeJet 6100 Series 光盘插入计算机的光盘 驱动器中,然后按照出现的说明执行操作。

### 从 **Macintosh** 计算机卸载

- 1 双击 "Applications:HP All-in-One Software"文件夹。
- **2** 双击 "Uninstaller"。
- **3** 按照屏幕上的说明执行操作。

第 8 章

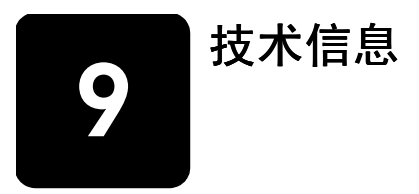

## 系统要求

以下规格可随时更改,恕不另行通知。

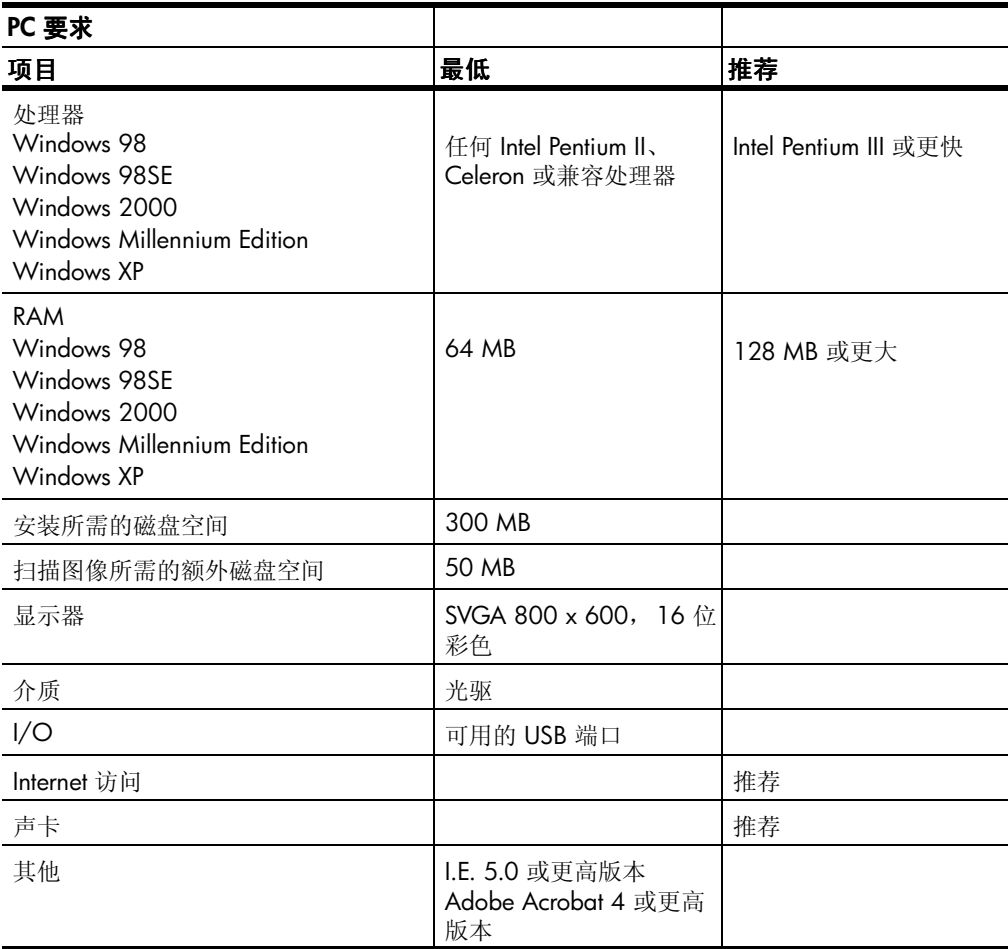

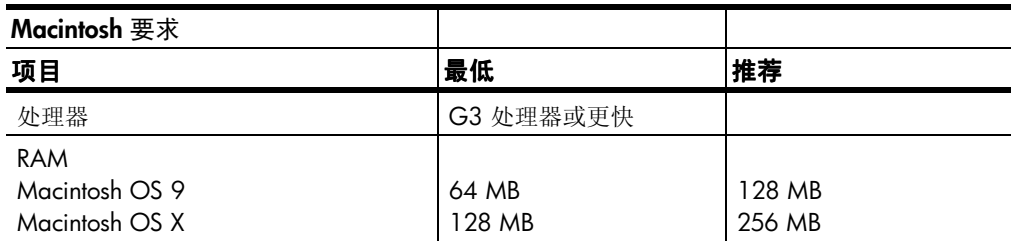

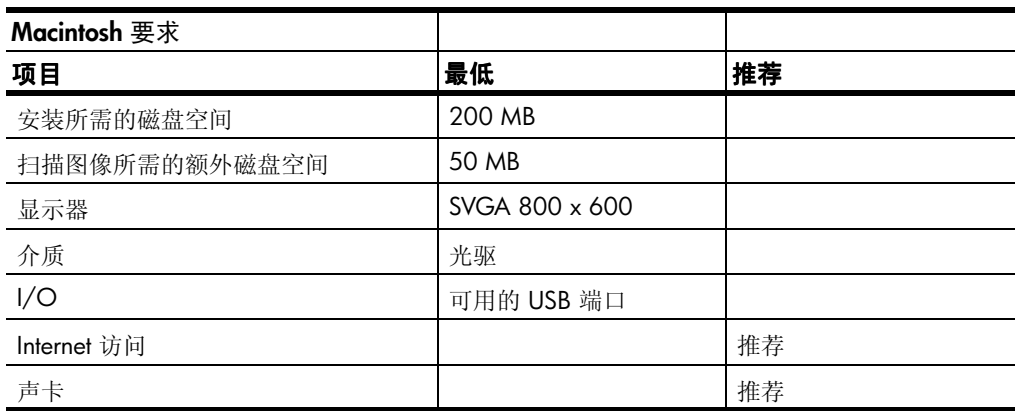

## 纸张规格

### 纸架容量

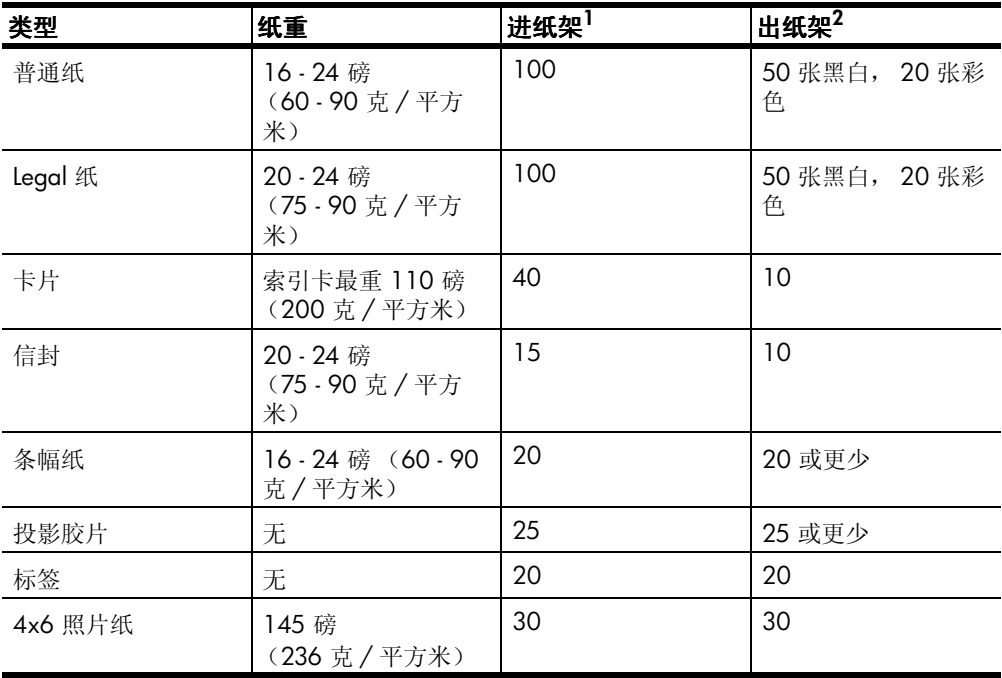

1 最大容量

2 纸张类型和墨水用量会影响出纸架容量。 HP 建议经常清空纸架。

纸张大小

| 类型          | 大小                                                                                                    |
|-------------|----------------------------------------------------------------------------------------------------|
| 纸张          | Letter: 8.5 x 11 英寸 (215.9 x 279.4 毫米)<br>Legal: 8.5 x 14 英寸 (215.9 x 355.6 毫米)<br>Executive: 7.25 x 10.5 英寸 (184.2 x 266.7 毫米)<br>A4: 210 x 297 毫米<br>A5: 148 x 210 毫米<br>B5: 182 x 257 毫米 |
| 条幅纸         | Letter: 8.5 x 11 英寸 (216 x 279 毫米)<br>A4: 8.27 x 11.69 英寸 (210 x 297 毫米)                                                                                                    |
| 信封          | 美式 10 号:4.12 x 9.5 英寸 (104.8 x 241.3 毫米)<br>A2: 4.37 x 5.75 英寸 (111 x 146 毫米)<br>DL: 4.33 x 8.66 英寸 (110 x 220 毫米)<br>C6: 4.49 x 6.38 英寸 (114 x 162 毫米)                                     |
| 投影胶片        | Letter: 8.5 x 11 英寸 (216 x 279 毫米)<br>A4: 210 x 297 毫米                                                                                                    |
| 卡片          | 3 x 5 英寸 (76.2 x 127 毫米)<br>4 x 6 英寸 (101.6 x 152 毫米)<br>5 x 8 英寸 (127 x 203.2 毫米)<br>A6: 105 x 148.5 毫米<br>hagaki 明信片: 100 x 148 毫米                                                        |
| 标签          | Letter: 8.5 x 11 英寸 (216 x 279 毫米)<br>A4: 210 x 297 毫米                                                                                                    |
| 自定义         | 3 x 5 英寸,最大 8.5 x 14 英寸 (76.2 x 127,最大 216<br>x 356 毫米)                                                                                                    |
| 自动进纸器 (ADF) |                                                                                                    |
| 普通纸         | 16 到 24 磅,细长纸张 - 最多 35 张                                                                                                    |
| 专用纸         | HP 高级喷墨纸<br>HP 亮白喷墨纸                                                                                                    |
| 投影胶片、照片纸、相片 | 不支持                                                                                                    |

## 打印规格

- 1200 x 1200 dpi 黑白,采用分辨率增强技术 (REt)
- 1200 x 1200 dpi 彩色, 采用 HP PhotoREt III 技术
- 方法:按需热敏喷墨
- 语言: HP PCL Level 3、 PCL3 GUI 或 PCL 10
- 打印速度因文档的复杂程度而异。
- 任务周期:每月打印 500 页 (平均)
- 任务周期:每月打印 3000 页 (最多)

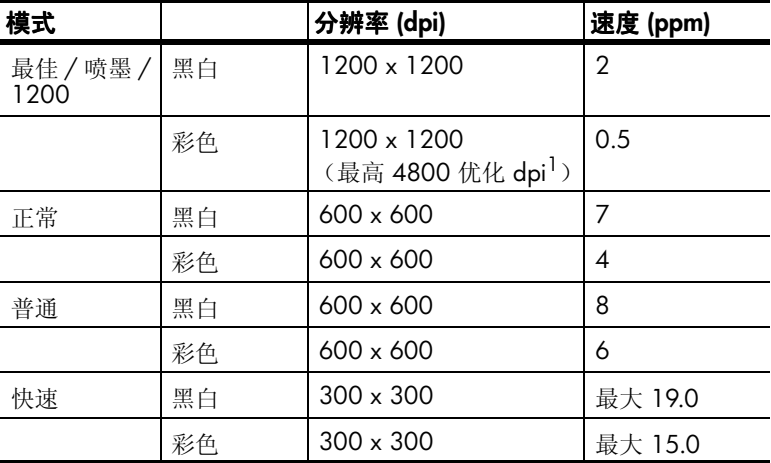

1 在高级照片纸上最高 4800 x 1200 优化 dpi 彩色打印,1200 x 1200 输入 dpi。

## 打印边界规格

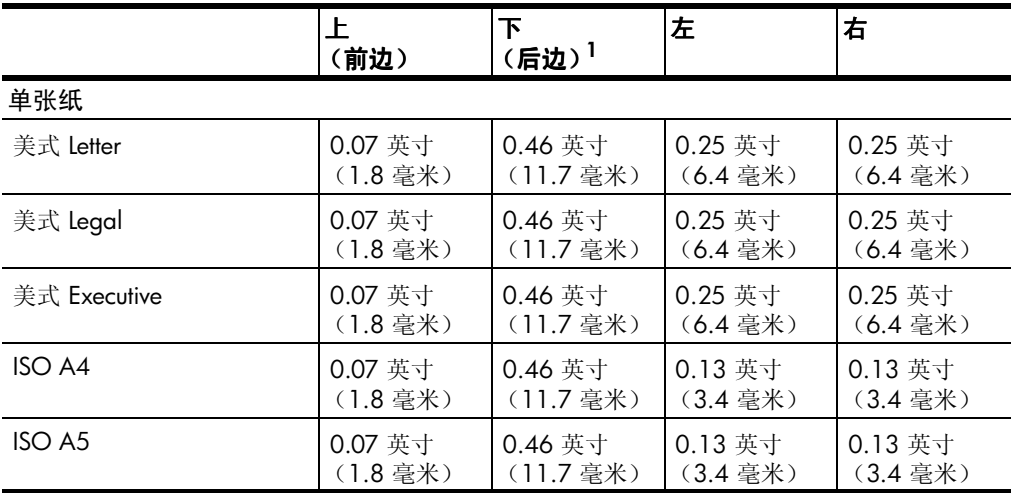

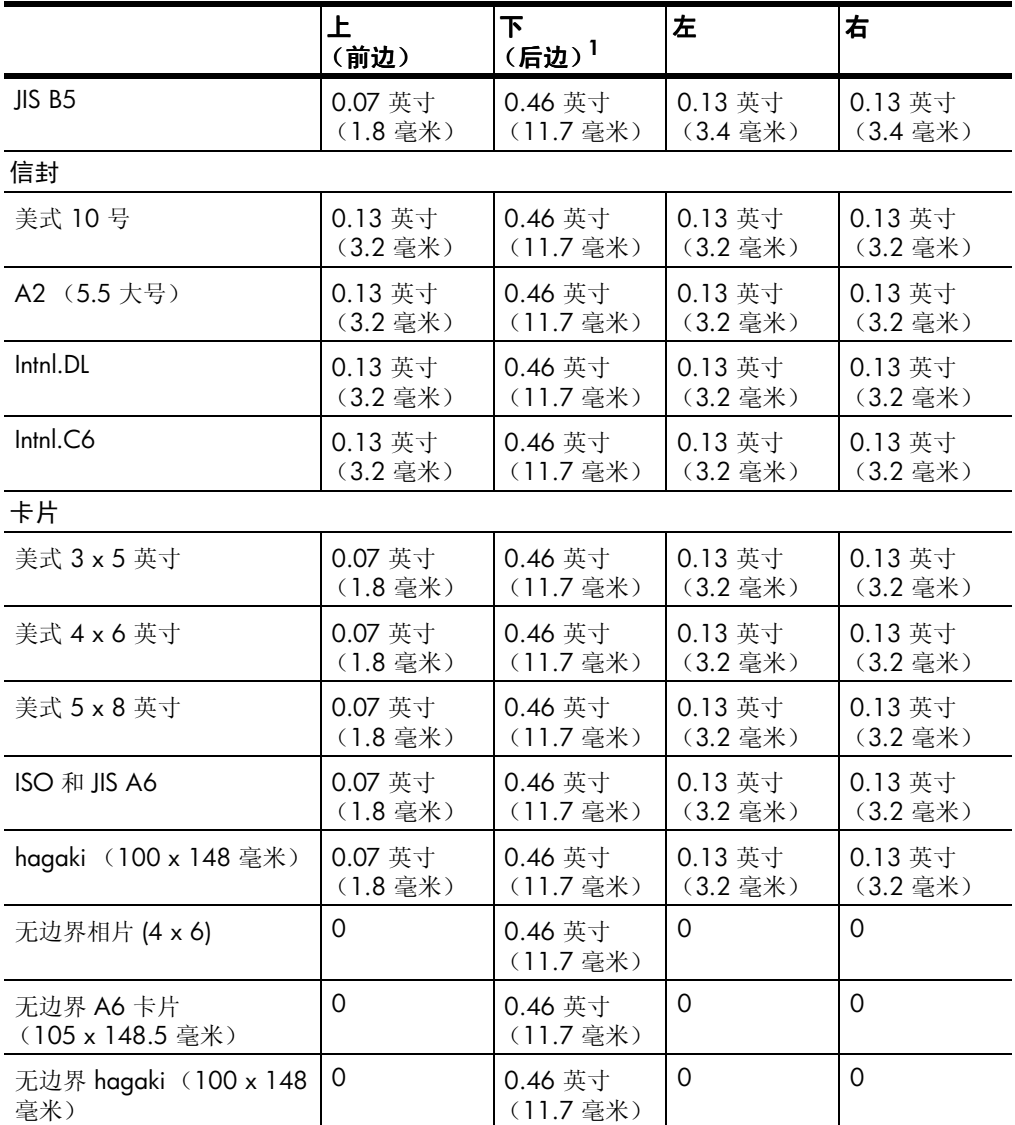

1 这种边界与 LaserJet 不兼容,但是总的书写区域与之兼容。书写区域距离中央 0.21 英寸 (5.4 毫米),这会导致上、下边界不对称。

第 9 章

## 复印规格

- 数字图像处理
- 最多 99 个原件副本 (因型号而异)
- 25% 至 400% 的数字缩放比例 (因型号而异)
- 调整到页面大小、海报、每页多张
- 最大 19 cpm 黑白, 14 cpm 彩色 (因型号而异)
- 复印速度因文档的复杂程度而异

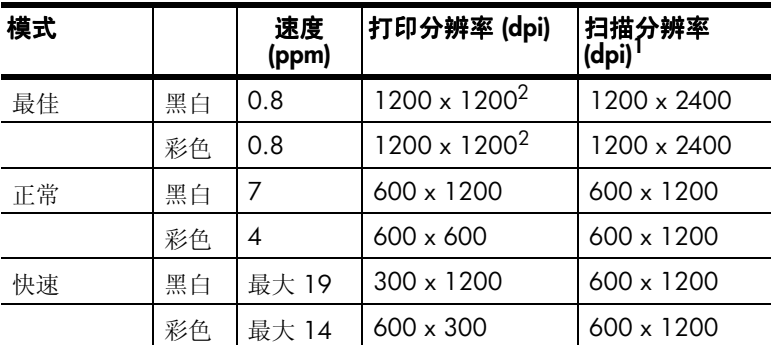

1 最大可放大到 400%

<span id="page-59-0"></span>2 在照片纸或高级喷墨打印纸上

## 传真规格

- 独立式彩色传真
- 最多 100 个快速拨号项目 (因型号而异)
- 最多存储 100 页 (因型号而异)(在标准分辨率下,基于 ITU-T 1 号测试 图像。较复杂的页或较高的分辨率将需要更长时间和更多内存)
- 自动发送多页传真
- 自动重拨 (最多 5 次)
- 确认和活动报告
- 带有纠错模式的 CCITT/ITU Group 3 传真
- 36.6 Kbps 传送
- 33.6 Kbps 时,速度为 6 秒 / 页 (在标准分辨率下,基于 ITU-T 1 号测试 图像。较复杂的页或较高的分辨率将需要更长时间和更多内存)
- 带有自动传真 / 应答机切换的响铃检测

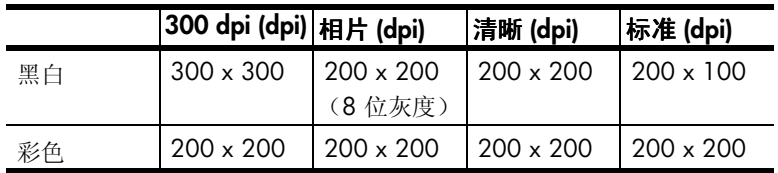

## 扫描规格

- 创建相片投影
- 带有图像编辑器
- OCR 软件自动将扫描内容转换为可编辑文本
- 扫描速度因文档的复杂程度而异

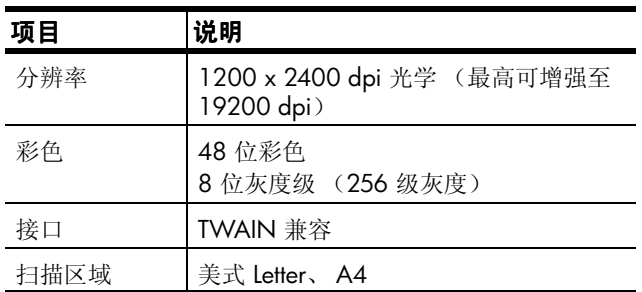

## 物理规格

- 高度:11.8 英寸 (30 厘米)
- 宽度:19.5 英寸 (49.6 厘米)
- 深度:15.5 英寸 (39.4 厘米)
- 重量:24 磅 (10.9 公斤)

### 电源规格

- 功耗:最大 60 瓦
- 电源 (输入)电压:100 240 VAC,接地
- 输入频率:50 60 Hz
- 电流:最大 1.0 A

### 环境规格

- 建议操作温度范围:15º 32ºC (59º 90ºF)
- 允许的操作温度范围: 5° 40℃ (41° 104°F)
- 湿度:15% 到 85% 相对湿度 (非凝结状态)
- 非操作 (存储) 温度范围: -40° 60℃ (-40° 140°F)

## 其他规格

• 内存: 8.0 MB ROM、 16.0 MB RAM 若能访问 Internet, 可从以下 HP 网站获得有声信息: **[www.hp.com/support](http://productfinder.support.hp.com/tps/Hub?h_product=hpofficeje79476&h_lang=chs&h_tool=prodhomes)**

## 环境产品管理计划

### 保护环境

Hewlett-Packard 致力于提供优质环保产品。本产品的设计具有几个特性,可 将对环境的影响降至最低。

有关详细信息,请访问 HP 的 Commitment to the Environment 网站, 网址为: **<http://www.hp.com/hpinfo/community/environment/index.htm>**

### 臭氧生成

本产品不会产生大量臭氧气体 (O3)。

### 能耗

使用 "节电"模式,能耗会大大降低,在不影响产品性能的情况下,不仅节 省自然资源,而且节约资金。本产品符合 ENERGY STAR® 的要求, ENERGY STAR 是一个志愿活动, 其目的旨在鼓励开发能源效率高的办公产品。

ENERGY STAR 是美国环保署在美国的注册服务商标。作为 ENERGY STAR 的 合作伙伴, HP 已确定本产品符合 ENERGY STAR 能源效率规范。

有关 ENERGY STAR 规范的详细信息,请访问下面的网站:

### **<http://www.energystar.gov>**

### 纸张使用

本产品符合 DIN 19309 规定的使用回收纸的要求。

### 塑料

按照国际标准,大于 25 克的塑料带有标记,这增强了本产品在使用寿命结束 时识别可回收塑料的能力。

#### 材料安全数据表

材料安全数据表 (MSDS) 可从以下 HP 网站获得:

#### **<http://www.hp.com/go/msds>**

如果在美国或加拿大,并且无法访问 Internet,请拨打 (800) 231-9300 与美国 HP FIRST 按需传真服务联系。要获得材料安全数据表的列表,请使用索引号 7。

无法访问 Internet 的国际客户应拨打 (404) 329-2009,以获得详细信息。

#### 回收计划

HP 在许多国家进行的产品送还和回收活动不断增加,同时还与世界上一些最 大的电子回收中心建立了伙伴关系。 HP 还通过对某些最受欢迎的产品进行整 修和转售来节约资源。

本节介绍产品要求,并包含各规范机构的声明。

### 美国电话网络的用户须知:**FCC** 要求

本设备符合 FCC 规则第 68 部分的要求。在本设备上有一个标签,其中包含 本设备的 FCC 注册号和电话用户的等同编号 (REN)。如果需要的话,向电话 公司提供该信息。

本设备提供遵循 FCC 标准的电话线和模块插头。本设备旨在与使用符合第 68 部分要求的模块插座的电话网络或建筑物布线相连。本设备通过以下标准网络 接口插座与电话网络连接:USOC RJ-11C。

REN 对于确定可以与电话线连接且在您的号码被呼叫时可以响铃的所有设备 的数量非常有用。同一条线路上连接过多设备会导致对打入的电话无法振铃响 应。在大多数但不是所有区域,所有设备的 REN 的总数不应超过 5。为了确 定 REN 决定的、可与您的电话线相连的设备的数量,应该打电话给当地电话 公司以确定呼叫区域的最大 REN 数。

如果本设备对电话网络造成损害,电话公司可能会暂时中断服务。可能的话, 他们将提前通知您。如果提前通知不可行,则会尽快通知您。您还将被告知有 向 FCC 申诉的权利。您的电话公司可能会更改其设施、设备、操作或程序, 这可能会使设备无法正确操作。如果他们作了更改,您将会提前得到通知,以 便可以保持不间断的服务。

如果您的设备出现问题,请与制造商联系,或在本手册的其他地方查找担保或 维修信息。您的电话公司可能会要求您将该设备从网络上断开,直到问题得到 解决或者您确信设备不再有故障。

本设备不能在电话公司提供的投币电话上使用。如接入公用线,则须按州费率 缴纳使用费。请与所在州的公用事业委员会、公共服务委员会或公司委员会联 系以获得详细信息。

本设备具有自动拨号功能。在对紧急号码进行编程和 / 或进行测试呼叫时:

- 不挂断线路并向调度员解释呼叫原因。
- 在非高峰时间 (如凌晨或深夜) 执行此类活动。

注意: FCC 的电话助听器兼容性规则不适用于本设备。

1991 年的电话用户保护法案认定以下行为不合法:任何人使用计算机或其他 电子设备 (包括传真机)发送任何消息,但在发出的每一页的上边界或下边 界中或传输的第一页中未明确包含以下信息: 消息发送的日期和时间; 发送该 消息的公司、其他实体或其他个人的标识;发送机或该公司、其他实体或个人 的电话号码 (提供的电话可能不是 900 号码或收费超过本地或长途电话费的 其他任何号码)。为了将该信息编程到传真机中,应完成本软件中介绍的步 骤。

#### **FCC statement**

The United States Federal Communications Commission (in 47 CFR 15.105) has specified that the following notice be brought to the attention of users of this product.

Declaration of Conformity: This equipment has been tested and found to comply with the limits for a Class B digital device, pursuant to part 15 of the FCC Rules. Operation is subject to the following two conditions: (1) this device may not cause harmful interference, and (2) this device must accept any interference

received, including interference that may cause undesired operation. Class B limits are designed to provide reasonable protection against harmful interference in a residential installation. This equipment generates, uses, and can radiate radio frequency energy, and, if not installed and used in accordance with the instructions, may cause harmful interference to radio communications. However, there is not guarantee that interference will not occur in a particular installation. If this equipment does cause harmful interference to radio or television reception, which can be determined by turning the equipment off and on, the user is encouraged to try to correct the interference by one or more of the following measures:

- Reorient the receiving antenna.
- Increase the separation between the equipment and the receiver.
- Connect the equipment into an outlet on a circuit different from that to which the receiver is connected.
- Consult the dealer or an experienced radio/TV technician for help.

Product Regulations Manager, Hewlett-Packard Company, San Diego, (858) 655-4100.

The user may find the following booklet prepared by the Federal Communications Commission helpful: *How to Identify and Resolve Radio-TV Interference Problems*. This booklet is available from the U.S. Government Printing Office, Washington DC, 20402. Stock No. 004-000-00345-4.

**Caution!** Pursuant to Part 15.21 of the FCC Rules, any changes or modifications to this equipment not expressly approved by the Hewlett-Packard Company, may cause harmful interference and void the FCC authorization to operate this equipment.

### **doc statement / déclaration de conformité (Canada)**

Le présent appareil numérique n'émet pas de bruit radioélectrique dépassant les limites applicables aux appareils numériques de la classe B prescrites dans le Règlement sur le brouillage radioélectrique édicté par le ministère des Communications du Canada.

本数字设备不超过加拿大通信部的 "无线电干扰规程"中设置的数字设备的 无线电噪声辐射的 B 类限制。

### **notice to users of the Canadian telephone network**

The Industry Canada label identifies certified equipment. This certification means that the equipment meets certain telecommunications network protective, operational and safety requirements as prescribed in the appropriate Terminal Equipment Technical Requirements document(s). The Department does not guarantee the equipment will operate to the user's satisfaction.

Before installing this equipment, users should ensure that it is permissible to be connected to the facilities of the local telecommunications company. The equipment must also be installed using an acceptable method of connection. The customer should be aware that compliance with the above conditions may not prevent degradation of service in some situations.

Repairs to certified equipment should be coordinated by a representative designated by the supplier. Any repairs or alterations made by the user to this equipment, or equipment malfunctions, may give the telecommunications company cause to request the user to disconnect the equipment.

Users should ensure for their own protection that the electrical ground connections of the power utility, telephone lines and internal metallic water pipe system, if present, are connected together. This precaution may be particularly important in rural areas.

**Caution!** Users should not attempt to make such connections themselves, but should contact the appropriate electric inspection authority, or electrician, as appropriate.

**Note:** The Ringer Equivalence Number (REN) assigned to each terminal device provides an indication of the maximum number of terminals allowed to be connected to a telephone interface. The termination on an interface may consist of any combination of devices subject only to the requirement that the sum of the Ringer Equivalence Numbers of all the devices does not exceed 5.

The REN for this product is 0.3B, based on FCC Part 68 test results.

### **notice to all users of the European Economic Area (EEA)**

# $\epsilon$

This product is designed to interwork with the analogue telephone networks in the following countries:

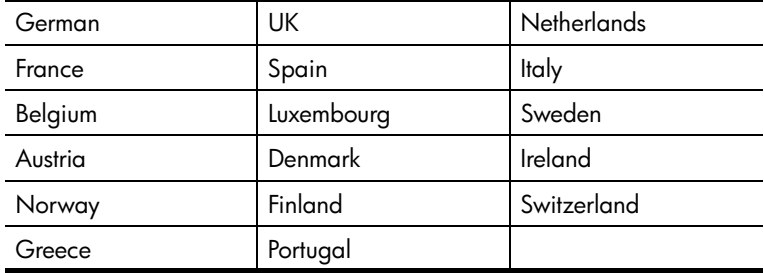

Network compatibility depends on customer selected settings, which must be reset to use the equipment on a telephone network in a country/region other than where the product was purchased. Contact the vendor or Hewlett-Packard Company if addition product support is necessary.

This equipment has been certified by the manufacturer in accordance with Directive 1999/5/EC (annex II) for Pan-European single-terminal connection to the public switched telephone network (PSTN). However, due to differences between the individual PSTNs provided in different countries, the approval does not, of itself, give an unconditional assurance of successful operation on every PSTN network termination point.

In the event of problems, you should contact your equipment supplier in the first instance.

### **notice to users of the Irish telephone network**

This equipment is designed for DTMF tone dialing and loop disconnect dialing. In the unlikely event of problems with loop disconnect dialing, it is recommended to use this equipment only with the DTMF tone dial setting.

### **notice to users of the German telephone network**

The HP 6100 Series products are designed to connect only to the analogue public-switched telephone network (PSTN). Please connect the TAE N telephone connector plug, provided with the hp officejet 6100 series, into the wall socket (TAE 6) code N. The hp officejet 6100 series products can be used as a single device and/or in combination (in serial connection) with other approved terminal equipment.

### **geräuschemission**

LpA < 70 dB am Arbeitsplatz im Normalbetrieb nach DIN 45635 T. 19

### **VCCI-2 (Japan)**

この装置は、情報処理装置等電波障害自主規制協議会(VCCI)の基準 に基づくクラスB情報技術装置です。この装置は、家庭環境で使用すること を目的としていますが、この装置がラジオやテレビジョン受信機に近接して 使用されると受信障害を引き起こすことがあります。 取り扱い説明書に従って正しい取り扱いをして下さい。

**notice to Korean customers**

사용자 인내분(B금 기기)

이 기기는 비업무용으로 전자파장해검정을 받은 가가로서, 주거지역에서는 물론 모든 지역에서 사용할 수 있습니다.

## **declaration of conformity**

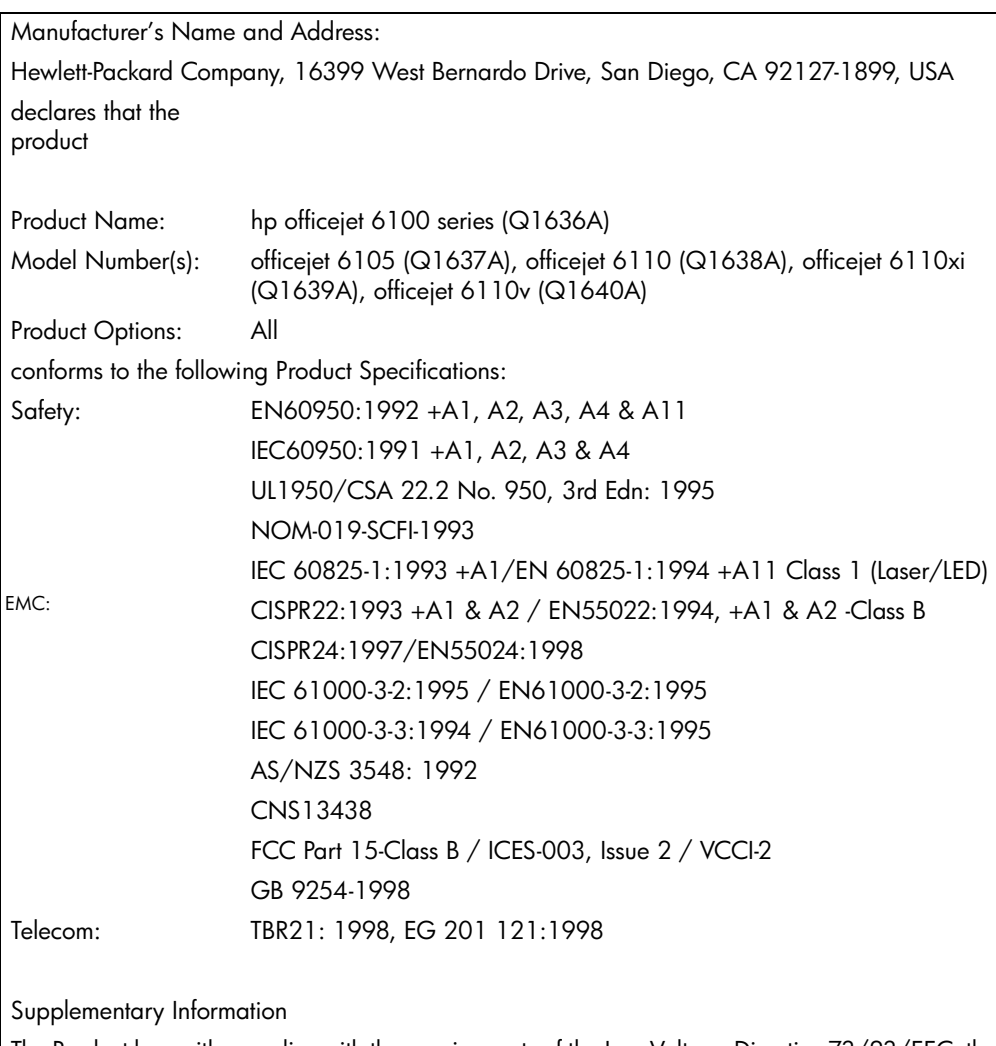

According to ISO/IEC Guide 22 and EN 45014

The Product herewith complies with the requirements of the Low Voltage Directive 73/23/EEC, the EMC Directive 89/336/EEC and the R&TTE Directive 1999/5/EC (ANNEX II) carries the CE marking accordingly.

European Contact for regulatory topics only: Your local Hewlett-Packard Sales and Service Office or

Hewlett-Packard GmbH.

Department HQ-TRE, Herrenberger Strasse 130, D-71034 Böblingen, Germany (FAX + 49-7031- 14-3143)

第 9 章

获得 **hp officejet 6100** 支持

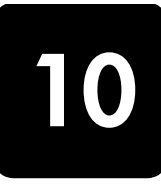

本节介绍 Hewlett-Packard 提供的支持服务信息。

如果在本产品提供的印刷或联机文档中找不到所需答案,可与以下各页中的 HP 支持服务中心联系。某些支持服务仅限于美国和加拿大,而其他服务则适 用于世界上许多国家 (地区)。如果未列出您所在国家 (地区)的支持服务 号码,请与最近的 HP 授权经销商联系,以寻求帮助。

## 从 **Internet** 获得支持和其他信息

如果能够访问 Internet, 可从下面的 HP 网站获得帮助:

### **[www.hp.com/support](http://productfinder.support.hp.com/tps/Hub?h_product=hpofficeje79476&h_lang=chs&h_tool=prodhomes)**

该网站提供技术支持、驱动程序、耗材和订购信息。

## **hp** 客户支持

HP OfficeJet 可能使用其他公司的软件程序。如果在使用这些程序时遇到问 题,请给该公司的专家打电话,以获得最佳技术帮助。

若要与 HP 客户支持中心联系,请在打电话之前执行以下操作。

- **1** 确保:
	- a. 设备已插上电源并且打开。
	- b. 指定的墨盒安装正确。
	- c. 推荐的纸张已正确加载到进纸架中。
- **2** 重置您的设备:
	- a. 使用设备前面板上的 "启动"按钮关闭设备。
	- b. 拔掉设备后面的电源线。
	- c. 将电源线重新插回到设备上。
	- d. 使用 "启动"按钮启动设备。
- **3** 有关详细信息,请查看以下 HP 网站:

### **[www.hp.com/support](http://productfinder.support.hp.com/tps/Hub?h_product=hpofficeje79476&h_lang=chs&h_tool=prodhomes)**

- **4** 若仍有问题,需要与 HP 客户支持代表联系:
	- 准备好序列号和服务 ID。要在前面板上显示序列号,请同时按 "输 入"和"开始复印 / 黑白", 直到前面板显示屏中出现 Info (信息) 菜单。要显示服务 ID, 请同时按"输入"和"开始复印 / 彩色"。
	- 打印 "自测报告"。有关打印自测报告的信息,请参阅第 [40](#page-43-0) 页的 ["打印](#page-43-0)自测报告"。
	- 制作彩色副本。
	- 准备详细地描述问题。
- **5** 给 HP 客户支持中心打电话。打电话时应在设备旁。

### 保修期内在美国打电话

周一至周五上午 6:00 点到下午 10:00 点(山地标准时间,MST),周六上午 9:00 点到下午 4:00 点 (MST), 请拨打 (208) 323-2551。 本服务在保修期内免 费,但标准长途电话费用照付。保修期后,将收取一定的费用。

### 在世界其他地方打电话

下面列出的号码在本手册印刷之日是最新的。有关最新的国际 HP 支持服务号 码,请访问以下网址,并选择自己所在国家 (地区)或语言:

### **[www.hp.com/support](http://productfinder.support.hp.com/tps/Hub?h_product=hpofficeje79476&h_lang=chs&h_tool=prodhomes)**

对于韩国,还可访问以下网址:

### **[www.hp.co.kr/](http://www.hp.co.kr/)**

对于日本,可以访问以下网址:

#### **[www.hp.com/jp](http://www.hp.com/jp)**

在以下国家 (地区)可以给 HP 支持中心打电话。如果您所在的国家 (地 区)未列出,请与当地的经销商或最近的 HP 销售和支持办事处联系,了解如 何获得服务。

支持服务在保修期内是免费的,但标准长途电话费用照付。在某些情况下,还 要按次收取固定的费用。

要在欧洲获得电话支持,请访问以下网站,查看您所在的国家 (地区)电话 支持的详细信息和条件:

#### **<http://www.hp.com/cposupport/loc/regional.html>**

也可以咨询经销商或按照本手册中提供的电话号码给 HP 打电话。

我们一直在改进电话支持服务,建议您定期访问我们的网站,以获得有关服务 特性和交付的最新信息。

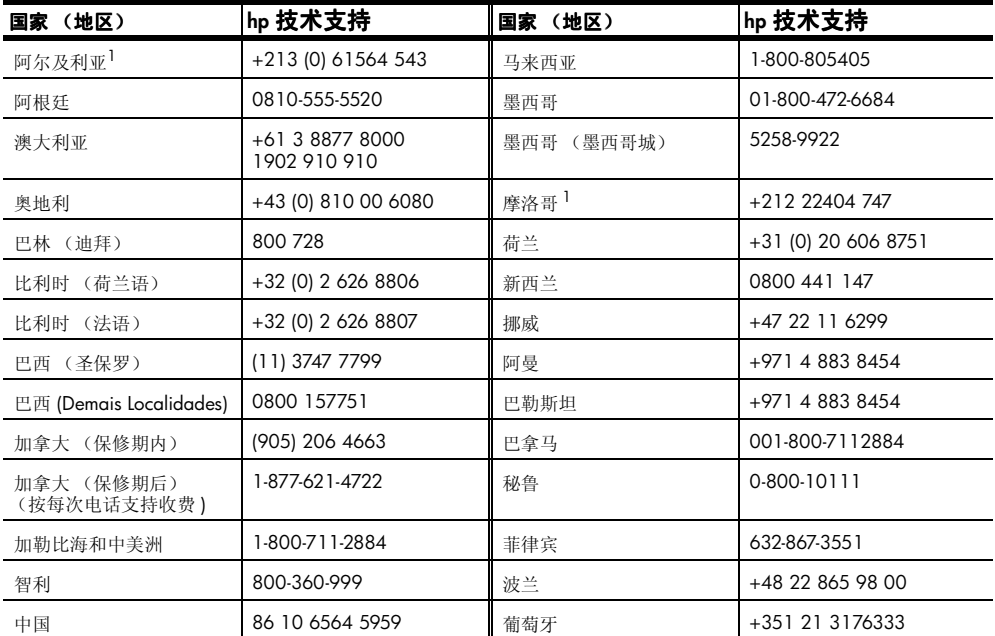

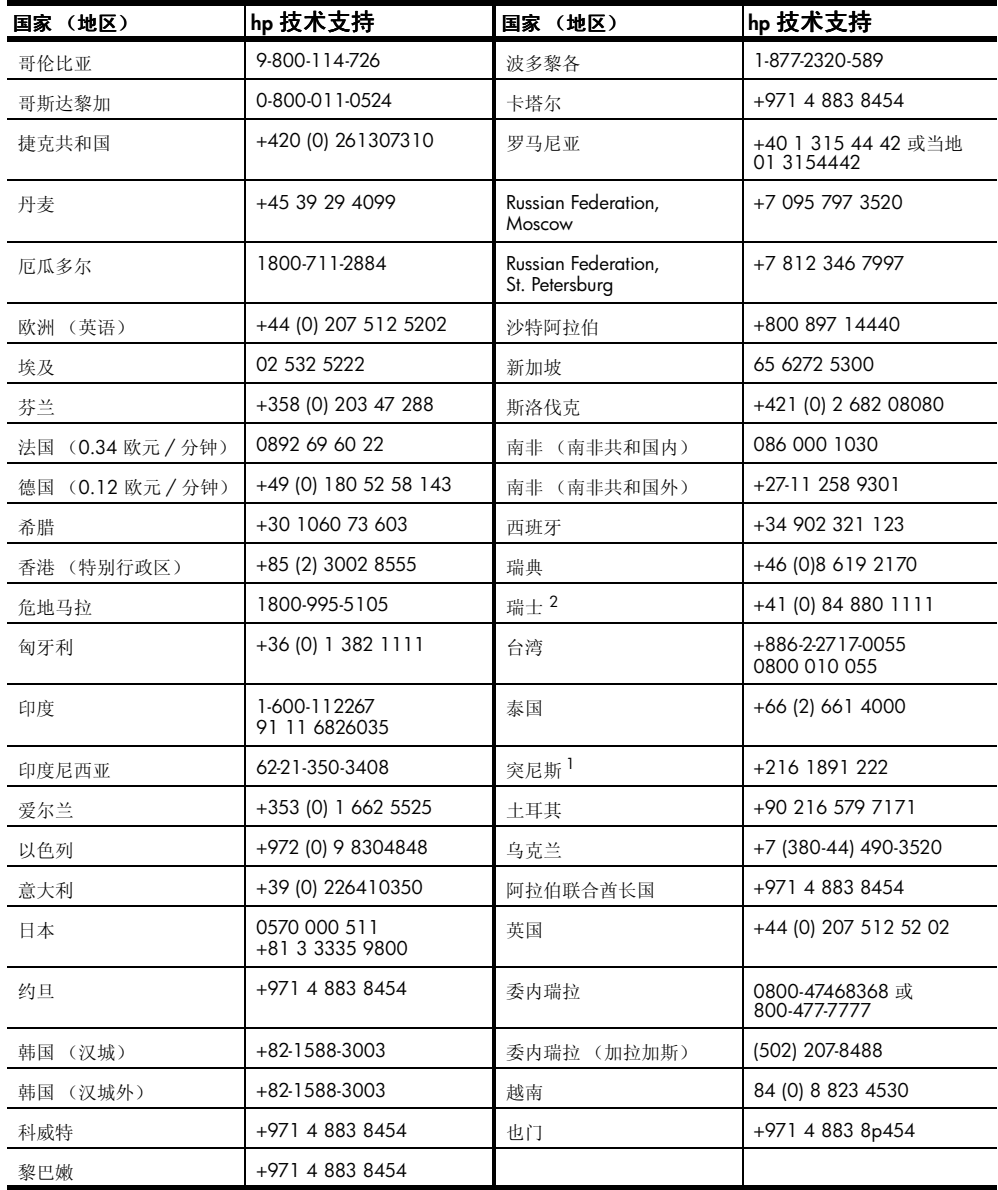

<span id="page-70-0"></span>1 本呼叫中心支持以下国家 / 地区的法语客户:摩洛哥、突尼斯和阿尔及利亚。

2 本呼叫中心支持瑞士的德语、法语和意大利语客户。

### 保修期后在澳大利亚打电话

如果产品不在保修期内,可拨打 03 8877 8000。在保修期外,将按次收取 27.50 美元的支持费用 (包括 GST),费用会记入您的信用卡。还可在周一至 周五上午 9:00 点到下午 5:00 点拨打 1902 910 910 (在您的电话帐户中记 入 27.50 美元)(费用和支持时间会随时更改,恕不另行通知)。

## 准备好设备进行装运

如果与 HP 客户支持中心联系或回到销售点之后,支持人员要求您将设备运回 HP 进行维修, 请按照下面的断电和重新包装步骤执行操作, 以免进一步损坏 HP 产品。

**1** 启动设备。

如果设备无法启动并且打印托架处在原位,请忽略 1 至 6 步。您将无法 取出墨盒。继续执行第7步。

- **2** 打开墨盒的检修门。
- **3** 从墨盒座上取出墨盒,放下闩锁。有关取出墨盒的详细信息,请参阅[第](#page-44-0) 41 页[的 "更](#page-44-0)换墨盒"。

小心!取出两个墨盒,放下两个闩锁。如果不这样做,可能会损 坏设备。

- **4** 将墨盒放在密封包中以防变干,然后将它们放好 (不经 HP 客户支持呼 叫中心服务人员要求,不要将其随设备运输)。
- **5** 关闭设备。
- **6** 关闭墨盒的检修门。
- **7** 按照以下步骤卸下前面板盖:
	- a. 把手放在前面板盖的两侧。
	- b. 用大拇指从下面翘起盖子。

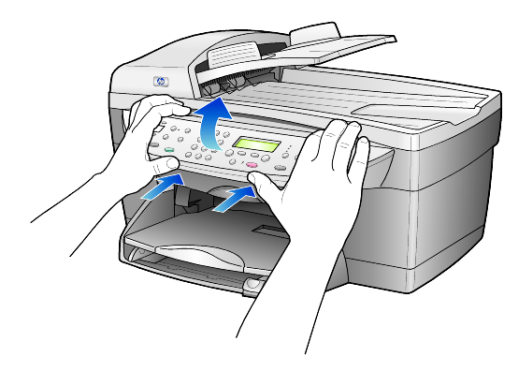

- **8** 收好前面板盖。前面板盖不要与设备一起送回。
- **9** 如果可以,用原包装材料或更换的设备随附的包装材料包装该设备,进行 装运。
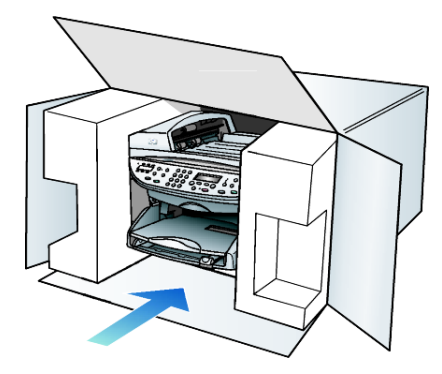

如果找不到原包装材料,请使用其他合适的包装材料。因包装不当或运输 不当而引起的运输损坏,不在担保范围之内。

- **10** 请将回运标签贴在包装盒外面。
- **11** 包装盒中应包括以下项目:
	- 供维修人员使用的症状简要描述 (打印质量问题的样本十分有用)。
	- 用以说明保修期限的销售发票或其他购买证明的复印件。
	- 您的姓名、地址以及白天的联系电话号码。

## <span id="page-73-0"></span>**hp** 分销中心

要订购 HP OfficeJet 软件、一份印刷的 《参考手册》、安装海报或其他客户可 更换的零件,请执行以下某个操作:

- 在美国或加拿大,请拨打 (208) 3232551。
- 访问下面的网站:

### **[https://warp2.external.hp.com/Driver/dr\\_country\\_select.asp](https://warp2.external.hp.com/Driver/dr_country_select.asp)**

# 担保信息

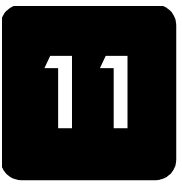

#### hp officejet 6100 series

有限担保期 (硬件和劳务):1 年 有限担保期 (CD 介质):90 天 有限担保期 (墨盒):90 天

## <span id="page-74-0"></span>担保服务

#### 加急服务

要获得 HP 加急服务,客户必须首先与 HP 服务办事处或 HP 客户支持中心联 系,进行基本的疑难排解。在给客户支持中心打电话之前,请参阅第 [65](#page-68-0) 页的 "hp 客户[支持"](#page-68-0),了解要采取的步骤。

如果客户的设备需要更换次要部件,并且部件可由客户正常更换,则这些客户 可以更换的部件可以通过加急零件运输服务获得。在这种情况下, HP 将预付 运费、关税和税金;提供部件更换的电话帮助;支付 HP 要求退回的零件的运 费、关税和税金。

HP 客户支持中心可能会让客户到指定的授权服务提供商处,它们是经 HP 认 证的 HP 产品服务提供商。

### <span id="page-74-1"></span>担保升级

用 HP 支持包将标准的厂商担保期升级到三年。服务始于产品购买日,支持包 必须在产品购买后 180 天内购买。本项目在以下时间提供电话支持:周一到 周五上午 6:00 到下午 10:00(山地标准时间,MST)及星期六上午 9:00 到 下午 4:00 (MST)。如果在打技术支持电话期间确定您需要更换产品, HP 将在 下一个工作日免费向您交运本产品。仅限于美国。

有关详细信息,请拨打 1-888-999-4747 或访问 HP 网站:

#### **<http://www.hp.com/go/hpsupportpack>**

在美国以外,请通过电话联系当地的 HP 客户支持办事处。有关国际客户支持 号码列表,请参阅第 66 页的 "在世界[其他地方打电](#page-69-0)话"。

## <span id="page-74-2"></span>退回 **hp officejet 6100 series** 以便维修

退回 HP OfficeJet 维修之前,必须先通过电话联系 HP 客户支持部门。在给客 户支持中心打电话之前,请参阅第 65 页的 "hp 客户[支持",](#page-68-0)了解要采取的 步骤。

### <span id="page-75-0"></span>**hewlett-packard** 的全球有限担保声明

#### 有限担保范围

Hewlett-Packard (HP)向最终用户 (客户)保证自客户购买之日起的担保期 内,每个 HP officejet 6100 Series 产品 (产品),包括与之相关的软件、附 件、介质和耗材在材料和工艺上都不存在任何缺陷。

对于每个硬件产品, HP 在零件和劳务方面提供 1 年的有限担保。对于所有其 他产品, HP 在零件和劳务方面提供 90 天有限担保。

对于每个软件产品,HP 的有限担保只适用于不执行程序指令的情况。HP 不担 保任何产品都会不间断地运行或没有错误。

HP 的有限担保只包括正常使用产品时出现的缺陷, 不包括任何其他问题, 如 因以下原因引起的问题:(a) 不当维护或修改 (b) 非 HP 提供或支持的软件、附 件、介质或耗材 (c) 不符合产品规范的操作。

对于任何硬件产品,使用非 HP 墨盒或重新灌装的墨盒不影响对客户的担保或 与客户签订的任何 HP 支持合同。但是, 如果产品出现的故障或损坏是由于使 用非 HP 或重新灌装的墨盒造成的, HP 将对维修产品的故障或损坏部分收取 标准的劳务和材料费用。

若在有效担保期内收到任何产品的缺陷通知, HP 将自行决定对有缺陷的产品 进行修理或更换。如果劳务费用不包括在 HP 的有限担保内,则应按 HP 标准 收取修理劳务费用。

如果 HP 不能修理或更换 HP 担保期内包括的有缺陷产品 (如果适用的话), HP 将在接到产品缺陷通知之后合理的时间内退还本产品的购买费用。

在客户将有缺陷的产品退回 HP 之前, HP 不负责修理、更换或退款。

任何更换产品都可能是新产品或较新的产品,具备的功能至少等同于被替换的 产品的功能。

HP 的所有产品可能包含在性能上相当于新产品的再制造零件、部件或材料。

HP 对每个产品的有限担保在提供 HP 产品支持且 HP 出售过该产品的任何国家 (地区)有效。担保的级别可能因当地的标准不同而异。 HP 不负责修改产品 的外形、配置或功能,以使其在非针对性地使用本产品的国家 (地区)使用。

#### 担保限制

在当地法律许可范围内, HP 及其第三方供应商都不对涵盖的 HP 产品提供任 何种类的其他任何明示或暗示的担保或条件,而且明确声明不对产品适销性、 满意质量和特定用途适用性的暗示担保或条件负责。

#### 责任限制

在当地法律许可范围内,本有限担保声明中提供的赔偿是对客户的唯一补偿。

在当地法律许可范围内,除了本有限担保声明中明确规定的责任外,任何情况 下 HP 及其第三方供应商对直接、间接、特殊、偶发或连带的损失,不管它基 于合同、侵权行为、任何其他法律理论以及是否被告知这种损失的可能性,都 不负责任。

#### 当地法律

该有限担保声明赋予客户明确的法律权利。客户还可以拥有其他权利,具体情 况随美国各州、加拿大各省以及世界各国之间的情况不同而异。

如果本有限担保声明与当地法律不符,应修改本声明,使其符合当地法律。按 照当地法律,本声明的某些免责和限制条款可能不适用于客户。例如,美国的 某些州以及美国外的某些国家 (地区)(包括加拿大的某些省):

不允许本声明中的免责和限制条款对消费者的法定权力进行限制 (例如,英 国)。

在其他情况下限制制造商实施此类免责或限制条款;或者

授予客户其他担保权利、指定制造商不能免责的隐含担保期限或者不允许对隐 含担保期进行限制。

对于澳大利亚和新西兰的消费者,除法律允许的范围外,本有限担保声明中的 条款不能排除、限制、修改向此类客户销售上述 HP 产品所适用的强制性法定 权利,也不应视为这些强制性法定权利的补充。

第 11 章

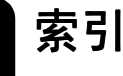

数字

4 x 6 英寸照片纸 , 加载 [, 13](#page-16-0)

#### **H**

hagaki 卡 加载 [, 13](#page-16-1) hp officejet 菜单功能[, 6](#page-9-0) 软件 [, 5](#page-8-0) hp 打印纸,有关加载的提示 [, 13](#page-16-2) hp 分销中心 [, 70](#page-73-0) hp 客户支持 [, 65](#page-68-1) hp 控制器 [, 5](#page-8-1) hp 照片及图像图库 [, 25](#page-28-0)

#### **L**

legal 大小的纸张 复制自 [, 18](#page-21-0)

#### **T**

T 恤转印纸 [, 23](#page-26-0) 加载 [, 13](#page-16-2)

### **U**

USB 电缆安装 [, 47](#page-50-0)

### **Z**

按钮 菜单 [, 4](#page-7-0) 分辨率 [, 3](#page-6-0) 份数 [, 4,](#page-7-1) [18](#page-21-1) 键盘 [, 3,](#page-6-1) [36](#page-39-0) 开始扫描 [, 4,](#page-7-2) [25](#page-28-1) 快速拨号 [, 3,](#page-6-2) [28,](#page-31-0) [33](#page-36-0) 前面板 [, 3](#page-6-3) 浅色 / 深色 [, 4,](#page-7-3) [18](#page-21-2) 取消[, 4](#page-7-4) 扫描到 [, 4,](#page-7-5) [26](#page-29-0) 缩小 / 放大 [, 4,](#page-7-6) [18](#page-21-0) 特殊功能 [, 4,](#page-7-7) [21,](#page-24-0) [22](#page-25-0) 纸张类型 [, 23](#page-26-0) 质量 [, 4,](#page-7-8) [17](#page-20-0) 自动接听 [, 30](#page-33-0) 帮助 [, 1](#page-4-0) 保存扫描的图像 [, 25](#page-28-1) 报告 传真 [, 27](#page-30-0) 手动传真 [, 31](#page-34-0) 自测 [, 40](#page-43-0) 自动传真 [, 30](#page-33-1)

边界, 增大[, 22](#page-25-0) 边界移动 [, 22](#page-25-0) 变浅或变深 传真 [, 31](#page-34-1) 标签 加载 [, 13](#page-16-3) 标题 , 传真 [, 35](#page-38-0) 玻璃板清洁[, 39](#page-42-0) 菜单 [, 37](#page-40-0) 传真功能[, 37](#page-40-0) 复印设置 [, 24](#page-27-0) 高级传真设置 [, 37](#page-40-0) 快速拨号设置[, 37](#page-40-0) 状态和维护[, 37](#page-40-0) 厂商默认设置 更改复印设置 [, 19](#page-22-0) 恢复 [, 43](#page-46-0) 出纸架 [, 14](#page-17-0) 延长板 [, 11](#page-14-0) 传真 按钮 [, 3](#page-6-3) 报告 [, 27,](#page-30-0) [30,](#page-33-1) [31](#page-34-0) 变浅[, 31](#page-34-1) 变深 [, 31](#page-34-1) 标题 [, 35](#page-38-0) 创建个人快速拨号设置 [, 34](#page-37-0) 错误报告 [, 30](#page-33-2) 打印报告 [, 30](#page-33-2) 调节音量 [, 33](#page-36-1) 发送 [, 27](#page-30-1) 分辨率 [, 3](#page-6-0) 更改对比度 [, 31](#page-34-1) 更改分辨率 [, 31](#page-34-2) 更改接听响铃方式 [, 33](#page-36-2) 广播 [, 28](#page-31-1) 接收 [, 30](#page-33-3) 纠错模式 [, 32](#page-35-0) 控制外观 [, 31](#page-34-3) 快速拨号 [, 33](#page-36-0) 取消预定传真[, 29](#page-32-0) 确认报告 [, 30](#page-33-2) 设置标题[, 35](#page-38-0) 设置纸张尺寸 [, 34](#page-37-1) 设置自动缩小 [, 32](#page-35-1) 使用快速拨号设置发送 [, 28](#page-31-0) 事务处理报告 [, 31](#page-34-0) 手动接收[, 30](#page-33-4) 输入文字 [, 36](#page-39-0)

特别铃声 [, 33](#page-36-2) 向多个收件人发送传真 [, 28](#page-31-1) 延迟发送 [, 28](#page-31-2) 以彩色发送 [, 28](#page-31-3) 预定发送 [, 28](#page-31-2) 占线重拨 [, 32](#page-35-2) 重新打印内存中的传真 [, 36](#page-39-1) 自动接听 [, 3](#page-6-4) 自动重拨 [, 32](#page-35-2) 自动重拨号码 [, 3,](#page-6-5) [32](#page-35-2) 传真功能菜单 [, 37](#page-40-0) 从键盘输入文字 [, 36](#page-39-0) 错误报告 , 传真 [, 30](#page-33-2) 打印 传真报告 [, 30](#page-33-2) 连续 (条幅)纸, 有关加载 的提示 [, 14](#page-17-0) 内存中的传真 [, 36](#page-39-1) 信封 [, 12](#page-15-0) 自测报告 [, 40](#page-43-0) 担保 [, 65](#page-68-1) 服务 [, 71](#page-74-0) 声明 [, 72](#page-75-0) 升级 [, 71](#page-74-1) 电话号码 [, 65](#page-68-1) 电话号码,支持服务,65 电话听筒指示灯,3 电话线 - 特别铃声 [, 33](#page-36-2) 调整传真的音量 [, 33](#page-36-1) 调整到页面大小 [, 20](#page-23-0) 调整设置 传真 [, 33](#page-36-1) 复印 [, 19](#page-22-0) 视角 [, 44](#page-47-0) 订购墨盒 [, 79](#page-82-0) 对比度 前面板显示 [, 44](#page-47-0) 为传真更改 [, 31](#page-34-1) 对比度 , 增强相片颜色 [, 19](#page-22-1) 多个收件人 发送传真 [, 28](#page-31-1) 发送 传真 [, 27](#page-30-0) 向多个收件人发送传真 [, 28](#page-31-1) 延迟传真 [, 28](#page-31-2) 放大复印 [, 4,](#page-7-6) [18,](#page-21-0) [20](#page-23-0) 分辨率 - 更改传真 [, 31](#page-34-2) 份数 [, 4](#page-7-1)

索引

设置 [, 18](#page-21-1) 复印 T 恤转印纸 [, 23](#page-26-0) 按钮 [, 3](#page-6-3) 变浅 [, 4,](#page-7-3) [18](#page-21-2) 变深 [, 4,](#page-7-3) [18](#page-21-2) 调整到页面大小 [, 20](#page-23-0) 放大 [, 18](#page-21-0) 更改默认设置 [, 19](#page-22-0) 每页两张 [, 21](#page-24-0) 默认设置[, 19](#page-22-0) 设置份数 [, 18](#page-21-1) 速度[, 17](#page-20-0) 缩小 [, 18](#page-21-0) 特殊的复印作业 [, 19](#page-22-2) 停止 [, 24](#page-27-1) 相片 [, 19](#page-22-3) 颜色饱和度 [, 18](#page-21-3) 一页上有多份 [, 21](#page-24-1) 原件 [, 21](#page-24-1) 增强 [, 19](#page-22-1) 制作副本 [, 17](#page-20-1) 质量 [, 4,](#page-7-8) [17](#page-20-0) 复印的颜色饱和度 [, 18](#page-21-3) 盖子的衬板,清洁,39 感叹灯 (需要注意) [, 4](#page-7-9) 个人快速拨号设置 , 创建 [, 34](#page-37-0) 管理器查看 [, 5](#page-8-2) 广播传真 [, 28](#page-31-1) 规范信息 [, 59](#page-62-0) 规格 [, 54](#page-57-0) 滚动速度设置[, 44](#page-47-1) 国家设置 [, 47](#page-50-1) 号码 , 自动重拨 [, 32](#page-35-2) 贺卡 , 加载 [, 13](#page-16-2) 横幅纸 有关加载的提示 [, 14](#page-17-0) 恢复厂商设置[, 43](#page-46-0) 基本传真设置 [, 37](#page-40-0) 加载 hagaki 卡 [, 13](#page-16-1) 玻璃板上的原件[, 9](#page-12-0) 更改纸张类型 [, 14](#page-17-1) 明信片 [, 12,](#page-15-1) [13](#page-16-1) 墨盒 [, 41](#page-44-0) 设置纸张尺寸 [, 14](#page-17-2) 提示 [, 13](#page-16-4) 信封 [, 12](#page-15-0) 照片纸[, 13](#page-16-0) 纸张 [, 10](#page-13-0) 自动进纸器中的原件 [, 10](#page-13-1) 简介 管理器,5 键盘 [, 3](#page-6-1) 输入文字 [, 36](#page-39-0)

教程 前面板功能[, 3](#page-6-3) 接收 , 传真 [, 30](#page-33-3) 接听响铃方式 [, 33](#page-36-2) 节电模式设置 [, 44](#page-47-2) 节电模式时间 [, 44](#page-47-2) 纠错模式 [, 32](#page-35-0) 客户支持 [, 65](#page-68-1) 控制传真分辨率 [, 31](#page-34-3) 快速拨号 按钮 [, 3](#page-6-2) 创建个人设置 [, 34](#page-37-0) 发送传真 [, 28](#page-31-0) 设置 [, 33](#page-36-0) 输入文字 [, 36](#page-39-0) 快速复印质量 [, 17](#page-20-0) 快速入门 查看管理器 [, 5](#page-8-2) 与计算机一起使用 [, 5](#page-8-0) 连续纸 有关加载的提示 [, 14](#page-17-0) 铃声和嘟嘟声音量 , 设置 [, 33](#page-36-1) 明信片 , 加载 [, 12,](#page-15-1) [13](#page-16-1) 墨盒 保护装置 [, 41](#page-44-1) 存储 [, 41](#page-44-1) 更换 [, 41](#page-44-0) 清洁 [, 43](#page-46-1) 校准 [, 43](#page-46-2) 墨盒 , 请参[阅墨](#page-44-0)盒 墨盒保护装置 [, 41](#page-44-1) 默认设置 更改复印设置 [, 19](#page-22-0) 恢复厂商默认设置 [, 43](#page-46-0) 喷墨打印纸,加载,13 前面板 功能[, 3](#page-6-3) 扫描位置 [, 25](#page-28-1) 输入文字 [, 36](#page-39-0) 前面板显示 [, 3](#page-6-3) 滚动速度 [, 44](#page-47-1) 设置视角[, 44](#page-47-0) 设置语言 [, 47](#page-50-1) 浅色或深色复印 [, 4,](#page-7-3) [18](#page-21-2) 清洁 玻璃板[, 39](#page-42-0) 盖子的衬板[, 39](#page-42-1) 墨盒 [, 43](#page-46-1) 外部 [, 40](#page-43-1) 取消 按钮 [, 4](#page-7-4) 复印 [, 24](#page-27-1) 扫描 [, 26](#page-29-1) 预定的传真 [, 29](#page-32-0) 日期设置 [, 35](#page-38-1)

软件 简介 [, 5](#page-8-2) 删除并重新安装 [, 46](#page-49-0) 扫描 按钮 [, 3](#page-6-3) 不同的目标 [, 26](#page-29-0) 从前面板 [, 25](#page-28-1) 停止 [, 26](#page-29-1) 删除软件 [, 46](#page-49-0) 设置 保存复印 [, 19](#page-22-0) 传真标题 [, 35](#page-38-0) 放大复印 [, 18](#page-21-0) 份数 [, 18](#page-21-1) 复印的颜色饱和度 [, 18](#page-21-3) 复印默认设置 [, 19](#page-22-0) 复印速度 [, 17](#page-20-0) 复印相片 [, 19](#page-22-3) 复印质量 [, 17](#page-20-0) 滚动速度[, 44](#page-47-1) 国家和语言 [, 47](#page-50-1) 节电模式 [, 44](#page-47-2) 快速拨号 [, 33](#page-36-0) 快速复印质量 [, 17](#page-20-0) 铃声和嘟嘟声音量 [, 33](#page-36-1) 其他信息 [, 45](#page-48-0) 浅色复印 [, 18](#page-21-2) 日期和时间 [, 35](#page-38-1) 深色复印 [, 18](#page-21-2) 视角 [, 44](#page-47-0) 缩小复印 [, 18](#page-21-0) 文字增强 [, 19](#page-22-1) 一般复印质量 [, 17](#page-20-0) 语言和国家[, 47](#page-50-1) 纸张尺寸 [, 34](#page-37-1) 最佳复印质量 [, 17](#page-20-0) 深色复印 [, 18](#page-21-2) 时间设置 [, 35](#page-38-1) 视角, 设置[, 44](#page-47-0) 缩小复印 [, 4,](#page-7-6) [18,](#page-21-0) [20](#page-23-0) 烫印纸 [, 23](#page-26-0) 特别铃声 [, 33](#page-36-2) 特殊功能 [, 4,](#page-7-7) [21,](#page-24-0) [22](#page-25-0) 限制[, 9](#page-12-1) 停止 复印 [, 24](#page-27-1) 扫描 [, 26](#page-29-1) 投影胶片 推荐选项 [, 10](#page-13-0) 有关加载的提示 [, 13](#page-16-4) 图像 , 移动 [, 22](#page-25-0) 退回 hp officejet 6100 series 以 便维修 [, 71](#page-74-2) 维护 更换墨盒 [, 41](#page-44-0)

恢复厂商默认设置 [, 43](#page-46-0) 节电模式时间 [, 44](#page-47-2) 清洁玻璃板[, 39](#page-42-0) 清洁盖子的衬板[, 39](#page-42-1) 清洁墨盒 [, 43](#page-46-1) 清洁外部 [, 40](#page-43-1) 校准墨盒 [, 43](#page-46-2) 自测报告 [, 40](#page-43-0) 文字 从键盘输入[, 36](#page-39-0) 增强 [, 19](#page-22-1) 无接听重拨 [, 32](#page-35-2) 相片 复印 [, 19](#page-22-3) 增强复印 [, 19](#page-22-1) 相片模式增强 [, 19](#page-22-3) 校准墨盒 [, 43](#page-46-2) 信封 , 加载 [, 12](#page-15-0) 延迟传真 [, 28](#page-31-2) 颜色 传真 [, 28](#page-31-3)

复印的饱和度 [, 18](#page-21-3) 一般复印质量 [, 17](#page-20-0) 一页两张 [, 21](#page-24-0) 一致性声明 [, 63](#page-66-0) 疑难排解 删除并重新安装软件 [, 46](#page-49-0) 音量 , 调节 [, 33](#page-36-1) 音量 , 调整传真的音量 [, 33](#page-36-1) 语言设置 [, 47](#page-50-1) 预定 传真 [, 28](#page-31-2) 取消预定传真[, 29](#page-32-0) 原件 多份 [, 21](#page-24-1) 如何放入自动进纸器中 [, 10](#page-13-1) 如何放在玻璃板上[, 9](#page-12-0) 在一张页面上打印两张原 件 [, 21](#page-24-0) 增强 [, 19](#page-22-1) 占线重拨 [, 32](#page-35-2) 照明灯节电模式[, 44](#page-47-2)

照片纸,加载,13 支持服务 [, 65](#page-68-1) 指示灯节电模式 [, 44](#page-47-2) 纸架 , 加载 [, 10](#page-13-0) 纸张 更改复印的默认大小 [, 14](#page-17-1) 更改类型 [, 14](#page-17-1) 加载 [, 10](#page-13-0) 设置尺寸 [, 14](#page-17-2) 推荐 [, 10](#page-13-1) 有关加载的提示 [, 13–](#page-16-4)[14](#page-17-3) 纸张大小 , 更改复印 [, 14](#page-17-1) 质量 [, 17](#page-20-0) 重新安装软件 [, 46](#page-49-0) 自测报告 [, 40](#page-43-0) 自动接听按钮 [, 3,](#page-6-4) [30](#page-33-0) 自动进纸器 放入原件 [, 10](#page-13-1) 自动重拨,号码,32 最佳复印质量 [, 17](#page-20-0)

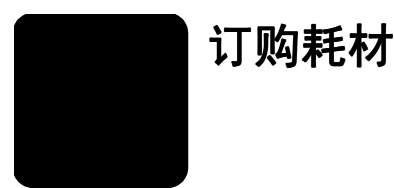

使用以下信息订购 HP OfficeJet 6100 Series 的耗材。

## 订购介质

要订购介质,如 HP 高级喷墨纸、 HP 高级喷墨投影胶片、 HP T 恤烫印转印纸 或 HP 贺卡纸, 请参阅以下信息:

- 在美国和加拿大订购,请转至 www.hpshopping.com。
- 在其它各个国家 (地区)订购,请转至 www.hpshopping.com。 选择 other countries [ 其他国家 (地区) ], 然后单击 Yes (是) 退出 hpshopping.com。

从该网站,可以访问您的特定语言或地区的 hpshopping.com。

### <span id="page-82-0"></span>订购墨盒

下表列出了 HP OfficeJet 6100 Series 可以使用的墨盒。 HP 相片彩色墨盒 (#58) 用来代替 HP 黑色墨盒, 将普通的四色打印增强至六色打印。

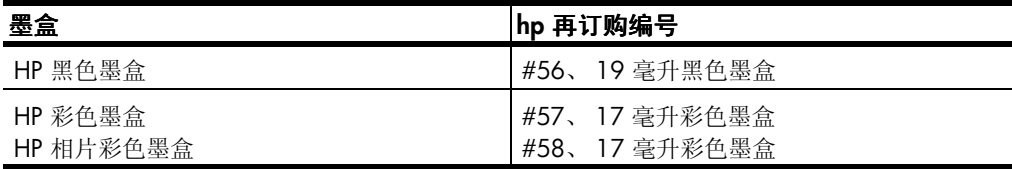

若能访问 Internet, 可从以下 HP 网站获得详细信息:

**[www.hp.com/support](http://productfinder.support.hp.com/tps/Hub?h_product=hpofficeje79476&h_lang=chs&h_tool=prodhomes)**

### 访问 **hp officejet** 信息中心

其中包含您所需的一切信息, 使您可以从 HP OfficeJet 中获取最大利益。

- 技术支持
- 产品及订购信息
- 项目提示
- 增强产品的途径

### **[www.hp.com/support](http://productfinder.support.hp.com/tps/Hub?h_product=hpofficeje79476&h_lang=chs&h_tool=prodhomes)**

© 2002 Hewlett-Packard Company

印制于美国、墨西哥、德国、新加坡或中国。

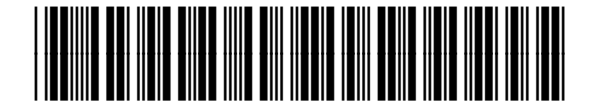

**Q1636-90228**